# **VNS5100**

## Wireless Notification Alert Center

# **VNS2000**

## Alert Center Management Software

User's Manual / Installation Guide Version 1.34

**Visiplex, Inc. 2021**

## **VNS5100**

## Wireless Notification Alert Center

## **VNS2000**

## Alert Center Management Software

### **Copyright**

The product/s described in this manual includes copyrighted Visiplex computer programs stored in semiconductor memories and computer files. As such, these programs may not be copied or reproduced in any manner without the express written permission of Visiplex, Inc.

### **Disclaimer**

The information within this document has been carefully checked and is believed to be entirely reliable. However, no responsibility is assumed for inaccuracies. Visiplex, Inc. reserves the right to make changes to any of the products herein to improve reliability, functionality or design.

### **Copyright ©Visiplex, Inc. Buffalo Grove, IL 2020**

### **Notice to User Regarding Radio Frequency Interference**

This equipment may generate, use, or radiate radio frequency energy and, if not installed and used in accordance with the instruction manual, may cause harmful interference to radio communications. Operation of this equipment in a residential area is likely to cause harmful interference in which case the user will be required to correct the interference at his own expense.

### **About This Manual**

This VNS5100 and VNS2000 software User's Manual / Installation Guide describes the operation, installation and setup procedures of the VNS5100 and VNS2000 software for wireless alphanumeric, voice and data messaging. It also provides instructions for transmitter antenna installation.

It is imperative the manual is followed in the order it is presented to prevent damage to the equipment, as well as ensuring proper system functionality.

The manual provides instructions for mounting preparation, determining system location and spacing in regard to antennas and other equipment. Information is also provided for verification of reception and transmission quality and troubleshooting of problems that may arise during installation or operation.

## **Table of Contents**

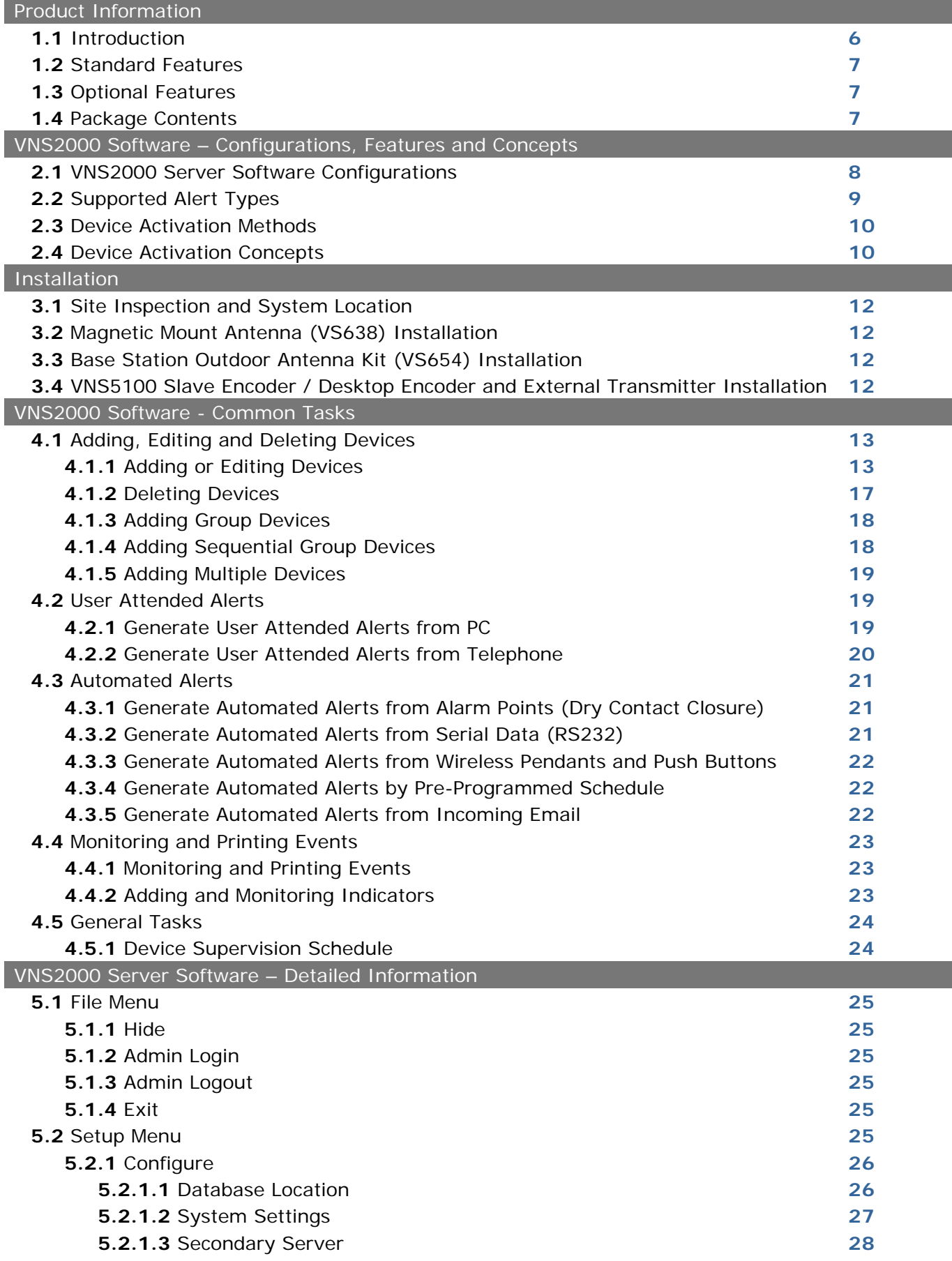

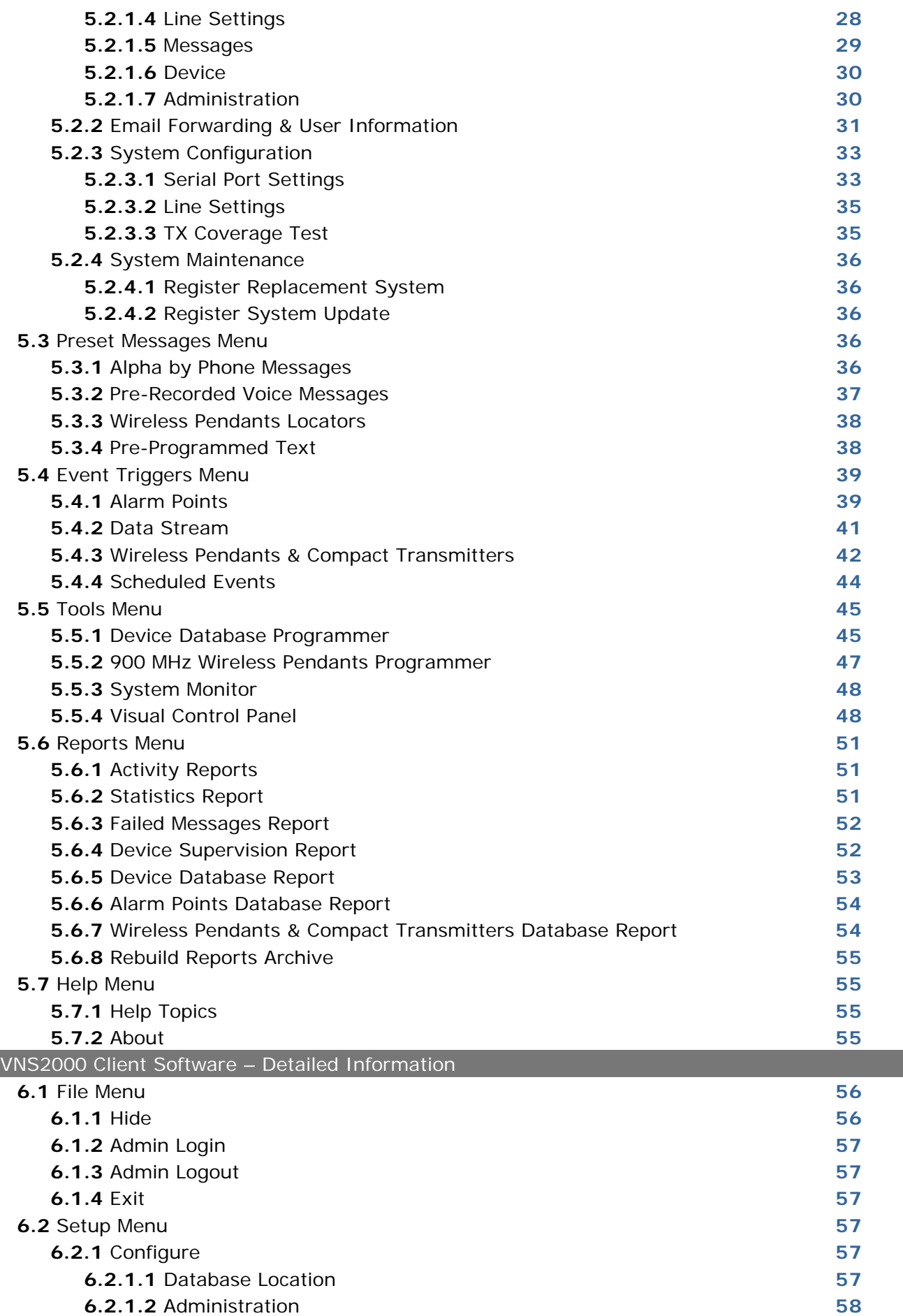

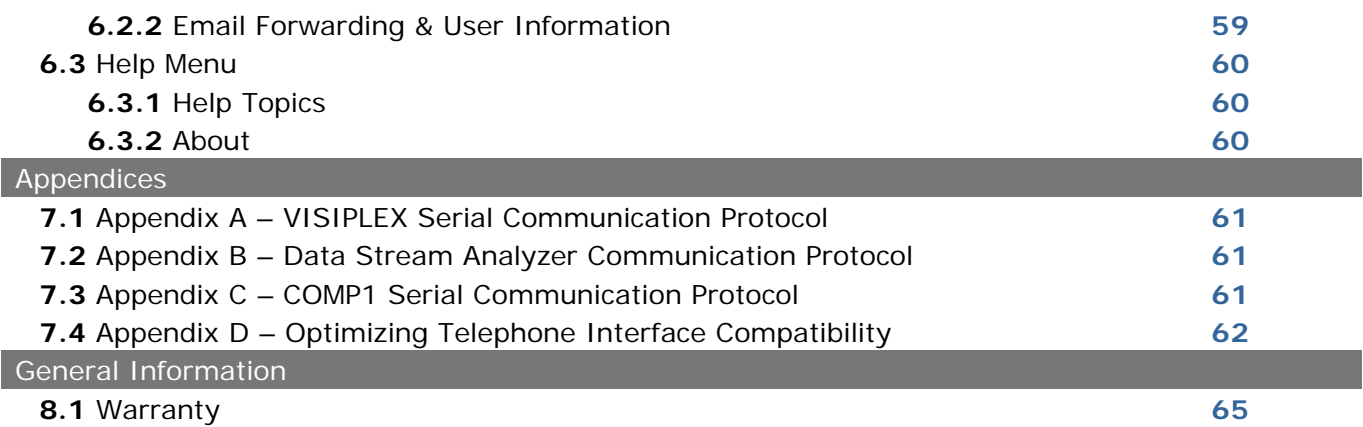

## Product Information

#### **1.1** Introduction

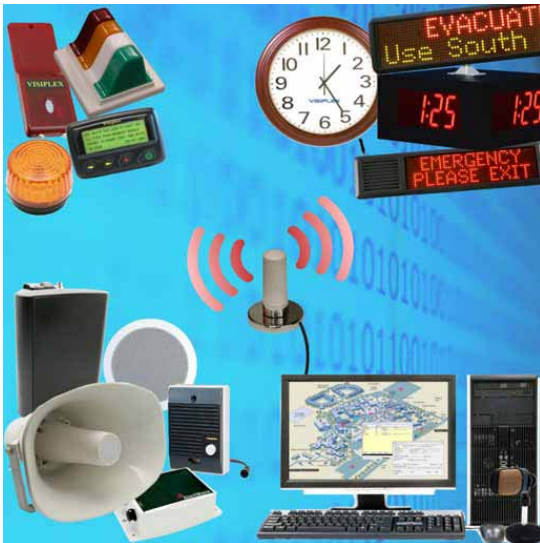

The **VNS5100 Wireless Notification Alert Center** is a powerful and advanced PC based system designed to provide access to multiple types of devices and to alert recipients. The VNS5100 is designed to function as a stand-alone independent system or as a network alert server allowing network users to send alerts from their PC. It supports a wide range of hardware features such as multiple telephone lines for dial in and dial out and multiple serial ports for integration with  $3<sup>rd</sup>$  party automation systems like nurse call systems, alarm systems or other building automation systems. The VNS5100 can also generate network alerts to network PC users and send messages to email subscribers, including cellular phones that support email messaging. The VNS5100 provides a robust, dedicated alert and messaging system that allows for the expansion of hardware and features to meet future needs.

The VNS5100 is also the center of the AlertWave system that utilizes FCC approved radio bands and is compatible with the Visiplex series of digital transmitters ranging from 6 to 300 watts. The AlertWave system is fully expandable, allowing for a low cost minimal system that fits immediate needs while maintaining the ability to add more wireless speakers, strobe lights, LED displays and sirens as required.

The **VNS2000 Alert Center Management Software** serves as the core of the VNS5100 and provides the user interface and processing logics for the AlertWave system or as a software extension to desktop encoders providing features and capabilities that are not supported directly by the desktop encoder. The VNS2000 is available in two configurations designed to meet different requirements and applications:

- 1. Integrated with the VNS5100: The VNS2000 software is used as the core of the VNS5100. All inputs and indications are received directly from systems connected to the hardware installed on the VNS5100. Data can be received from drycontact closures (alarm points), wireless pendants & compact transmitters, activation requests via serial communication protocols such as VISIPLEX and TAP, keyword based activation requests via serial communication using Data Stream Analyzer protocol, and telephone lines connected to the VNS5100 telephone interfaces.
- 2. VNS2000 for Desktop Encoders: The VNS2000 software is used as an extension of the desktop encoder capabilities and features. The desktop encoder receives all inputs and indications from the systems connected to it and processes this information according to the programming of its internal databases (if any). In addition, the desktop encoder reports drycontact closure (alarm points) activity, wireless pendants & compact transmitters activity and paging activity to the VNS2000 Server software for additional processing and events archiving (subject to the desktop encoder model).

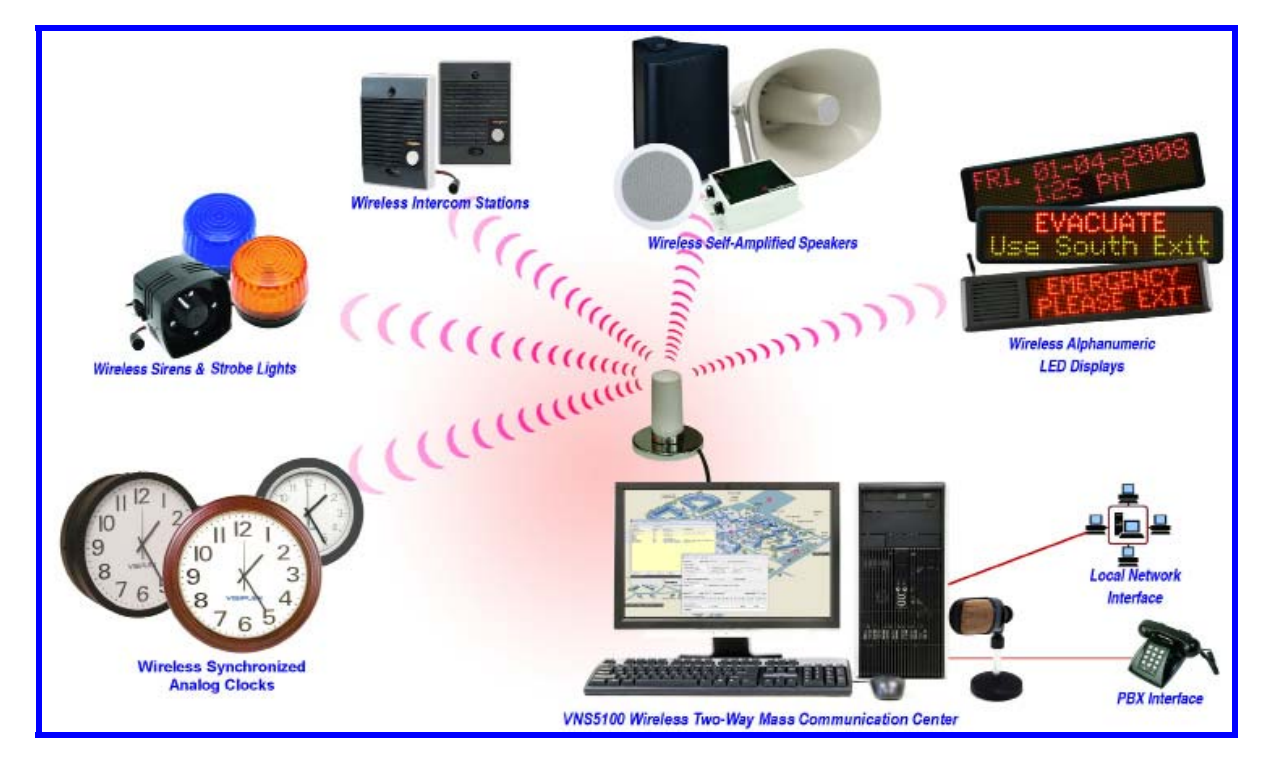

#### **1.2** Standard Features

#### 1. VNS2000 Software:

- User attended and automated alerts to alphanumeric and numeric devices, voice or tone devices
- User programmable 10,000 devices database
- User recordable 500 voice messages (VNS5100 supports up to 1000 messages)
- User programmable 500 alarm messages with activation schedule (VNS5100 supports up to 1000 messages)
- User programmable 500 wireless transmitters messages with activation schedule (VNS5100 supports up to 1000 messages)
- Weekly event schedule with 500 daily events for scheduled activation of system devices<br>• Forwarding of user email messages to a designated system device
- Forwarding of user email messages to a designated system device
- Individual and group device access
- Pre-programmed phrases for quick alphanumeric messaging
- Synchronize analog and digital wireless clocks
- Event monitoring, archiving and reporting capabilities
- Visual representation of alarm points and wireless transmitters activation

#### 2. VNS5100 Hardware:

- Intel processor based PC with Windows XP Professional operating system
- Two RS232 serial ports

#### **1.3** Optional Features

- 1. VNS2000 Software:
	- 1.1 VNS2000 Server for Desktop encoders:
		- VNS2000 Client software for network users access from any PC on the network

#### 1.2 VNS5100:

- VNS2000 Client software for network users access from any PC on the network
- Device activation based on automated Keyword match via serial communication or email messaging
- Alpha by Phone messages for alphanumeric messaging using telephone numeric keypad
- Wireless devices supervision
- Wireless pendants locators
- Voice messages via dial out to PABX or telephone subscribers
- Voice messages to audio amplifiers
- Email messaging to email and cell phone subscribers
- Network messaging to VNS2000 Clint users
- 2. VNS5100 Hardware:
	- Additional RS232 serial ports (up to 250 ports)
	- Additional analog telephone line interface for dial in or dial out (RJ-11, up to 16 lines with standard configuration)

#### **1.4** Package Contents (VNS5100 only)

The following items are included with the VNS5100:

- VNS5100 Wireless Notification Alert Center (monitor is not included)
- Keyboard and mouse
- Slave encoder
- Desktop microphone and headset
- RS232 communication cable
- Audio adaptor and audio splitter
- Manual

#### **2.1** VNS2000 Server Software Configurations

The typical mass notification and messaging system consists of a wireless encoder or system, transmitter, antenna and wireless devices (receivers). Visiplex offers two types of encoders:

- Desktop encoder supporting up to 1000 wireless devices (receivers), such as the 45xx & VS48xx models.
- PC based encoder supporting up to 10000 wireless devices (receivers) such as the VNS5100. The VNS5100 provides more sophisticated processing and programming options and more extensive hardware support.

The VNS2000 software is available in two configurations which provide similar but not identical functionality to the user and should be implemented based on the application or solution required:

- 1. VNS5100 operating software integrated with the VNS5100 PC Wireless Notification Alert Center:
	- 1.1 The VNS5100 PC receives all inputs directly from systems connected to it. The data can be received from dry-contact closures (alarm points), wireless pendants & compact transmitters, activation requests via serial communication protocols such as VISIPLEX and TAP, keyword based activation requests via serial communication using Data Stream Analyzer protocol, and analog telephone lines or extensions connected to the VNS5100 telephone interfaces.
	- 1.2 The received data is processed by the VNS2000 Server software which generates the required alerts according to the event triggers programming and system programming.
	- 1.3 The VNS2000 Server archives the events in order to provide visual and audible indications using the Visual Control Panel and System Monitor screens. The archived events are also used for generating activity reports.
	- 1.4 All databases are stored on the PC hard drive and memory.
- 2. VNS2000 for Desktop Encoders Add-On software to the 45xx & VS48xx Wireless Voice & Data Paging encoders:
	- 2.1 The 45xx or VS48xx receives all inputs from systems connected to it. The data can be received from dry-contact closures (alarm points), wireless pendants & compact transmitters, activation requests via serial communication protocols such as VISIPLEX and TAP, keyword based activation requests via serial communication using FreeText (similar to Data Stream Analyzer) protocol, and telephone lines connected to the 45xx or VS48xx telephone interfaces.
	- 2.2 If the 45xx or VS48xx internal databases are programmed to respond to the received data, it will process the received data accordingly and activate the appropriate wireless devices.
	- 2.3 The 45xx or VS48xx reports dry-contact closure (alarm points) activity, wireless pendants & compact transmitters activity and paging activity to the VNS2000 Server software.
	- 2.4 The VNS2000 Server archives the events reported by the 45xx or VS48xx in order to provide visual and audible indications using the Visual Control Panel and System Monitor. The archived events are also used for generating activity reports.
	- 2.5 If the VNS2000 Server databases are also programmed to respond to the dry-contact closure or wireless pendants & compact transmitters event reported by the 45xx or VS48xx, it will also process the received data and will generate the required alerts according to the event triggers and system programming stored in the VNS2000 Server databases.

**Note**: Configuration 2 can cause duplicated device activation if both 45xx (or VS48xx) and VNS2000 Server software are programmed to respond to dry-contact closure (alarm points) and wireless pendants & compact transmitters activity reported by the 45xx or VS48xx.

It is highly recommended that only the VNS2000 Server software will be programmed to respond to the dry-contact closure (alarm points) and wireless pendants & compact transmitters activity, which will provide the most flexible programming options while avoiding duplicated device activation. In that case, there is no need to program any devices on the 45xx or VS48xx and all devices should be programmed on the VNS2000 Server software.

Exception: Device activation requests using the 45xx or VS48xx serial ports or the telephone lines connected to the 45xx or VS48xx telephone interfaces cannot be monitored or responded to by the VNS2000 Server software.

In these cases, the device will have to be programmed on the 45xx or VS48xx instead of on the VNS2000 Server. The VNS2000 Server software will only archive the paging activity resulted by such device activation requests. If this is a concern, consider the VNS5100 instead of the 45xx or VS48xx as a preferred solution.

#### **2.2** Supported Alert Types

The VNS2000 Server software supports the activation of the following alert types to wireless devices, email subscribers, telephone subscribers and network PC clients:

1. Wireless Speakers:

- Embedded tones and bells activation of tones and bells stored in the wireless amplifier/speaker memory by accessing the tone or bell ID.
- Pre-recorded voice alerts activation of voice alert that is stored on the PC hard drive and played through the encoder as live voice alert. The user is required to select from a list of voice messages stored on the PC hard drive.
- User recorded voice alerts activation of customized user recorded voice alert that is recorded by the user before sending the alert to the wireless speaker. **Note**: Only the latest user recorded voice alert is saved.
- 2. Controlled Device:
	- Activation of devices that have ON and OFF status controlled by 12VDC power supply, including strobe lights and sirens. The activation can be assigned with a time interval after which the device will be deactivated.
- 3. Dry-Contact Closure:

Activation of devices that have ON and OFF status controlled by dry-contact closure. The activation can be assigned with a time interval after which the device will be deactivated.

- 4. Alphanumeric Display:
	- Activation of alphanumeric displays that can display an alphanumeric message using different formats and effects.
- 5. Pager:
	- Alphanumeric activation of alphanumeric pagers.
	- Numeric activation of numeric only pagers.
	- Tone only activation of tone or vibrate pagers.
	- Voice (pre-recorded) activation of voice alert that is stored on the PC hard drive and played through the encoder as live voice alert. The user is required to select from a list of voice messages stored on the PC hard drive. **Note**: This feature requires two-tone voice pagers.
	- Voice (user recorded) activation of customized user recorded voice alert that is recorded by the user before sending the alert to the voice pager.

**Note**: This feature requires two-tone voice pagers.

- 6. Email Notification:
	- Sending email messages to email subscribers. When the device is activated, the VNS2000 Server will send an email message to the email address assigned to the device. This feature also provides email notification to cell phones or any other device that can receive an email message. **Note**: This feature is available for the VNS5100 system only.
- 7. Audio Output:
	- PC Audio Output activation of voice alert that is played thorough the PC audio output to any device connected to it. The alert can be selected from pre-recorded alerts stored on the PC hard drive recorded by the user. **Note**: This feature is available for the VNS5100 system only.
	- Telephone Dial Out activation of voice alert that is played thorough the telephone line. The VNS2000 Server will initiate a call to the telephone number assigned to the device and when the call is answered, it will play the voice alert. The alert can be selected from pre-recorded alerts stored on the PC hard drive recorded by the user. **Note**: This feature is available for the VNS5100 system only and requires the VS5104 option.
- 8. Network Notification:
	- Sending alphanumeric alerts to all VNS2000 Client software users. The message is displayed on the Client user PC as a pop-up window.
		- **Note**: This feature is available for the VNS5100 system only.
- 9. Modem Dial Out:
	- Sending alphanumeric alerts to pagers and cell phones that are capable of receiving messages using a 3rd party provider using TAP protocol via modem connection. The device is programmed with the 3rd party telephone access number and the subscriber ID and password. When the device is activated, the VNS2000 Server will dial out to the 3rd party modem and send the alphanumeric message using the industry standard TAP protocol. **Note**: This feature is available for the VNS5100 system only.

10.External Serial Device:

• Sending a command to an American Signal encoder via the RS232 serial communication for activation of sirens and other warning systems. Some commands may require an additional parameter such as Message number or Strobe command.

**Note**: This feature is available for the VNS5100 system only.

#### **2.3** Device Activation Methods

The VNS2000 Server software supports access to devices using automated and manual alert activation:

- 1. Automated alerts:
	- Dry-contact closure of one of the alarm/ dry-contacts module. The VNS2000 supports up to 1000 dry-contacts using the optional VS1800 alarm module.
	- Incoming serial data, which will be processed according to the active protocol on the specific serial port receiving the data. The Data Stream Analyzer / FreeText protocol also supports a search for a specific keyword in the incoming data stream and responding to it accordingly with an automated alert.
	- Triggering a button or dry-contact closure of a wireless pendants & compact transmitter. If the VNS2000 Server software is programmed to respond to the call from the wireless transmitter, it will send a pre-programmed alert to a pre-assigned wireless device. The VNS2000 software can also monitor low battery and supervision of wireless pendants & compact transmitters.
	- Receiving an email message on the default MAPI email software running on the PC. The email message can either be forwarded to a specific device or analyzed according to the Data Stream Analyzer protocol, which will activate a specific wireless device according to the keyword found in the email message body. The email activation supports incoming messages filtering by keyword that must appear on the subject line and/or by email sender address.
	- Scheduled events which activate individual or multiple wireless devices. The VNS2000 Server software supports a weekly schedule with 500 daily events where each event can activate an individual device, a common device code (capcode) device or a sequential group device.
- 2. Manual alerts:
	- Dialing in to the telephone line connected to the VNS5100 (tone dialing only, requires **VS5104** option for the VNS5100).

The voice prompt will request the caller to enter a device number and the message to be sent, and then send it to the wireless device. Messages can be numeric or alphanumeric by using the **Alpha by Phone** feature that allows the translation of a numeric code to an alphanumeric message.

The VNS2000 Server also support password protected access to each telephone line connected to the VNS5100 in order to allow access to authorized users only.

• Using the optional PC software that allows any user on the network to send a message from their PC (requires VNS2000 Network software package).

#### **2.4** Device Activation Concepts

The VNS2000 Server software support multiple device types while providing almost unlimited flexibility in programming of single device activation or multiple devices activation. The device activation is based on a set of rules that determines which wireless devices will be activated, what alert will be sent to them and in which order the devices will be activated.

- 1. Each device is assigned with a **Device Type** which is the general category of the device. Some devices may also require an assignment of a sub-category (for example, a wireless speaker can be a Tone/Bell speaker, Pre-Recorded speaker or User Recorded speaker).
- 2. Each device is assigned with **Alert Default Parameters** settings. These settings are used for three purposes:
	- 2.1 Simplify and reduce the number of steps required to send an alert by allowing the user to apply pre-programmed parameters.
	- 2.2 Provide unattended activation of complex alerts by using the default parameters to send the alert.
	- 2.3 Determining the type of alert sent to a device when it is activated by using a sequential group. A Sequential group may include devices of different types. The **Alert Default Parameters** allow the system to activate a device even if its device type is different than the device type of the sequential group device.
- 3. Devices of the same type can be activated by sending an alert to their common device code. Each wireless device usually has 6-8 device codes, where the first one is used for individual access to the device and the other device codes can be used to group multiple device of the same type for group access. Each individual device can be a member in 5-7 common device code groups (assuming the first device code is used for individual access).
- 4. Devices of multiple types can be activated by sending an alert to a sequential group device. To create a sequential group device, set any of the VNS2000 Server devices as a sequential group device by checking the **Set as Sequential Group Device** box on the device details screen. This assignment will require the device to be associated with a group ID ranging from 01 to 99.

Any individual members that are supposed to be accessed using this group should be marked as members of the group by entering that group ID in one of the **Membership in Sequential Groups** fields. Each individual device can be a member in up to 10 sequential groups.

- 5. Individual devices activated by a sequential group device will be activated according to their **Alert Default Parameters** if their device type is different than the sequential group device type. Example: If the device type of the sequential group device is Wireless Speaker and a member has a device type of Controlled Device, the member device will be activated according to its **Alert Default Parameters**. This rule will apply whenever the parameters used for the sequential group device are not applicable to the individual device.
- 6. Each device can be programmed to allow access using the **Alert Default Parameters** only by clearing **Allow Customization of Alert Parameters**. In that case, the device will be activated immediately without allowing the user to customize the parameters.
- 7. Each device can be programmed for repeated activation every time it is accessed. Use the **Repeat** field to determine the number of alert repeats.
- 8. Each device can be programmed with a priority that will determine the order in which it will be sent compared to other pending device activation requests. By default, the priority of the device activation is determined by the source (such as serial port, telephone line or event triggers) activating the device, but it can be overridden using the **Priority** field where a higher number means higher priority. **Note**: Prioritized messaging is beneficial when submitting multiple alert requests on the same time and when there is a need to control which alert is processed first. Prioritized messaging requires the **Use Paging Priorities** to be enabled.
- 9. Each device can be set as hidden so it will be not accessible to other PC VNS2000 Client users. Check the **Device is Hidden** box to hide the device from other PC users. Hidden devices can still be activated by other sources such as serial port, email forwarding, telephone line or event triggers.

## Installation

#### **3.1** Site Inspection and System Location

Consider the following requirements when planning system installation and choosing a location for the system components:

- 1. Choose a location that is easily accessible in case you need to perform maintenance on the antenna.
- 2. The transmitting antenna should be located as close as possible to the center of the site and should not be surrounded by large metal objects that may block the RF signal and decrease the coverage range of the system.
- 3. The transmitting antenna may be mounted vertically upward, **NEVER horizontally**.
- 4. Magnetic Mount antenna (such as VS638) should be attached to a large metal object (like an air duct, metal shelf or cabinet) to provide it with a proper grounding. It may be mounted vertically upward or downward.
- 5. Base Station antenna (such as included with VS654 kit) should be secured to a well-grounded metal structure or to a pole on the roof.

Locate a path for running the coax cable between the antenna and the transmitter such as a riser (if there is no existing path, create one).

Place the external transmitter in a location that is as close as possible to the roof such as in the penthouse. Keep the distance between the antenna and the transmitter as short as possible to minimize RF power loss.

#### **3.2** Magnetic Mount Antenna (VS638) Installation

- 1. Secure the antenna to an adequate grounding surface, HVAC duct or metal "I" beam. The antenna should be mounted vertically upward or downward, **NEVER horizontally**.
- 2. Choose a mounting location that will provide an adequate grounding surface and free space for RF radiation. If the antenna is mounted too close to metal or closed heavy concrete walls room, a high VSWR may occur which in the long term may cause damage to the transmitter.
- 3. The optional wall-mount "L" bracket allows mounting the magnetic antenna on the side of a building or other structure, providing the roof's overhang is not excessive.

#### **3.3** Base Station Outdoor Antenna Kit (VS654) Installation

- 1. To achieve maximum performance for your outdoor antenna choose a location that is unobstructed by trees, branches, powerlines, etc. Never mount the antenna where there is a signal-reflecting surface such as metal, power lines, mirrored glass, etc.
- 2. Choose a location that is easily accessible in case you need to perform maintenance on the antenna.
- 3. For optimal performance, make sure the antenna is installed at an elevation that will provide sufficient clearance to allow your antenna to radiate without interference.
- 4. It is recommended to mount the antenna where the path of the antenna cable is straight and as close as possible to the system transmitter. Do not coil up 100 feet of coaxial cable when only 20 feet of cable is required. Use a RG-8U coax cable that is specified as Low Loss to minimize power loss.
- 5. The antenna may be mounted vertically upward, **NEVER horizontally**.
- 6. Install the grounding kit provided with the VS654 antenna kit.

#### **3.4** VNS5100 Slave Encoder / Desktop Encoder and External Transmitter Installation

- 1. Install a UPS power backup to protect the system from power outages and surges.
- 2. For VNS5100, connect the slave encoder RS232 serial port (usually marked as RS-232 or COM1) to the VNS5100 PC serial port.
- 3. Review the encoder's manual for additional instruction and information regarding encoder and transmitter installation.

## VNS2000 Software – Common Tasks

**Note**: For each of the software screens described in this section, specific help information is available by pressing the **F1** key.

To activate the VNS2000 Server software, click on Windows **Start** button, **Programs**, **VNS2000**, **VNS2000 Server**.

The VNS2000 Server main screen will appear and display all devices programmed into the system database (the caption at the top of the screen may be different based on the version of software installed). The VNS2000 Server requires password protected administrator login in order to access all software features and programming capabilities.

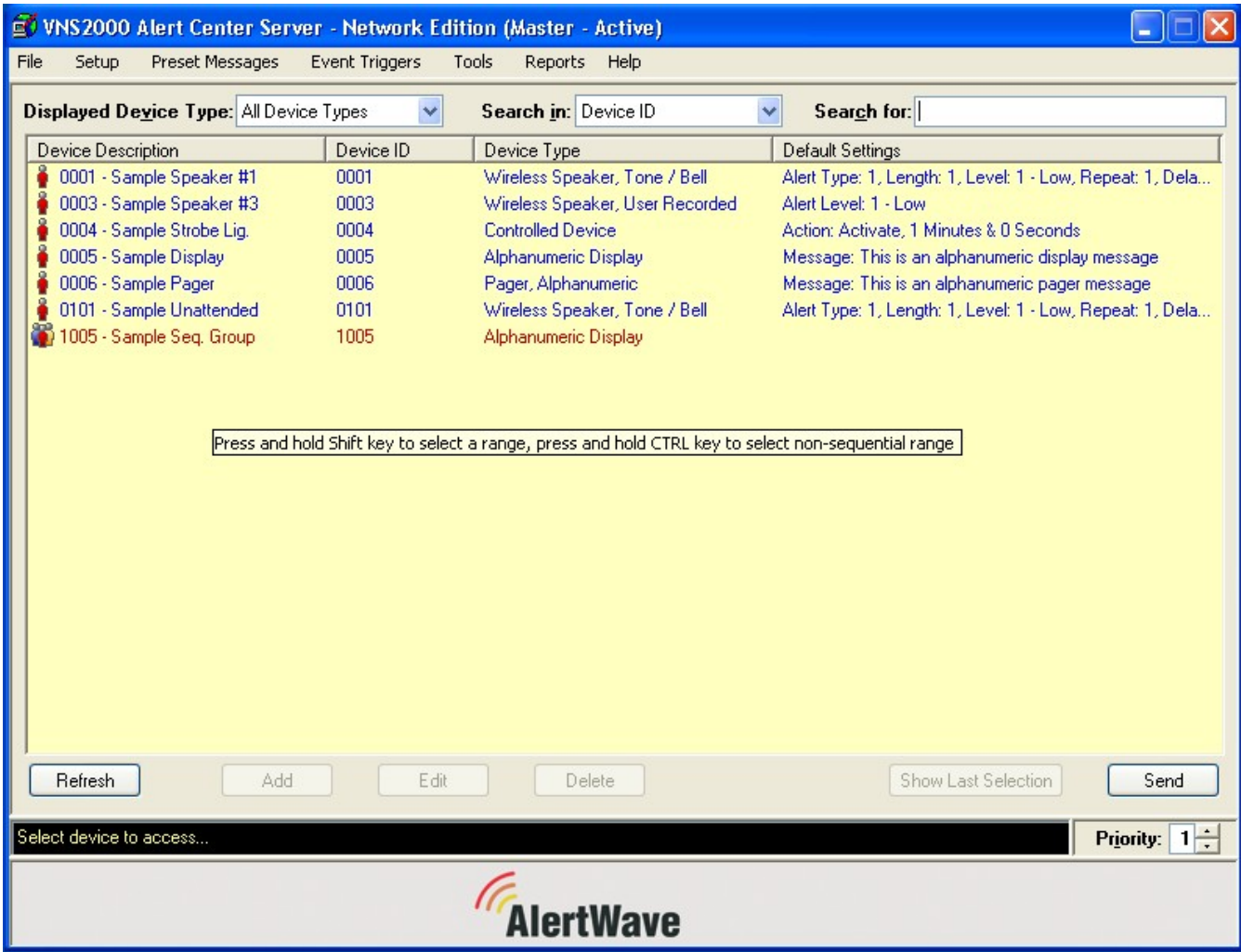

#### **4.1** Adding, Editing and Deleting Devices (Server version only)

#### **4.1.1** Adding or Editing Devices

Device programming is the key for effective, efficient and flexible system operation. System devices are the core of the system and each device can represent a subscriber or an alert with specific parameters.

**Note**: To add multiple devices with sequential device code and/or serial number, see **Adding Multiple Devices** on page 19).

Follow the steps listed below to add or edit a device:

- 1. Login to the VNS2000 software as an administrator (see **Admin Login** on page 25).
- 2. To add a device, click on **Add** from the main screen and enter a 4-digit Device ID. To edit a device, select the device you wish to edit and click on **Edit** from the main screen.

After you click on **Add** or **Edit** a device, the following screen will be displayed:

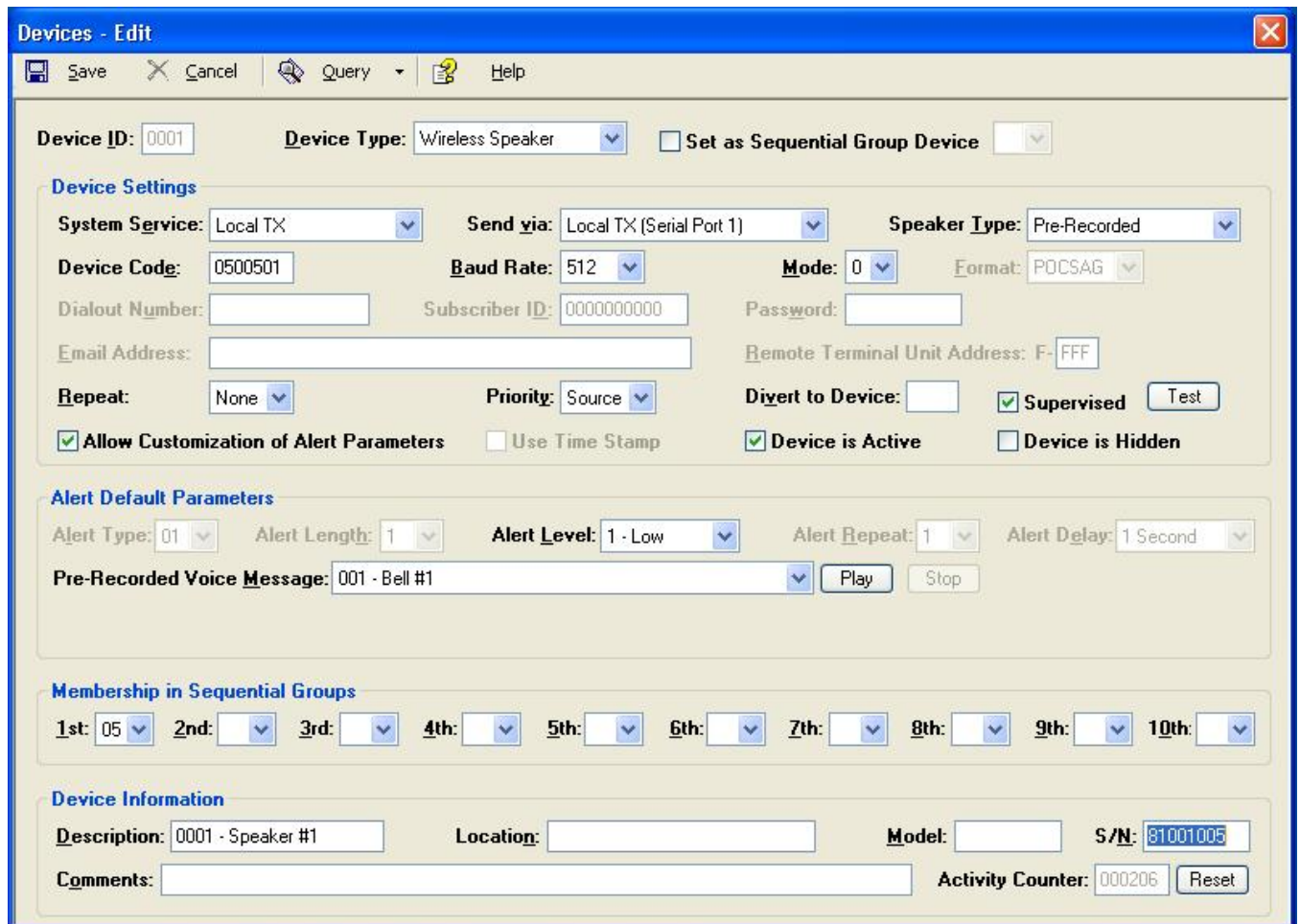

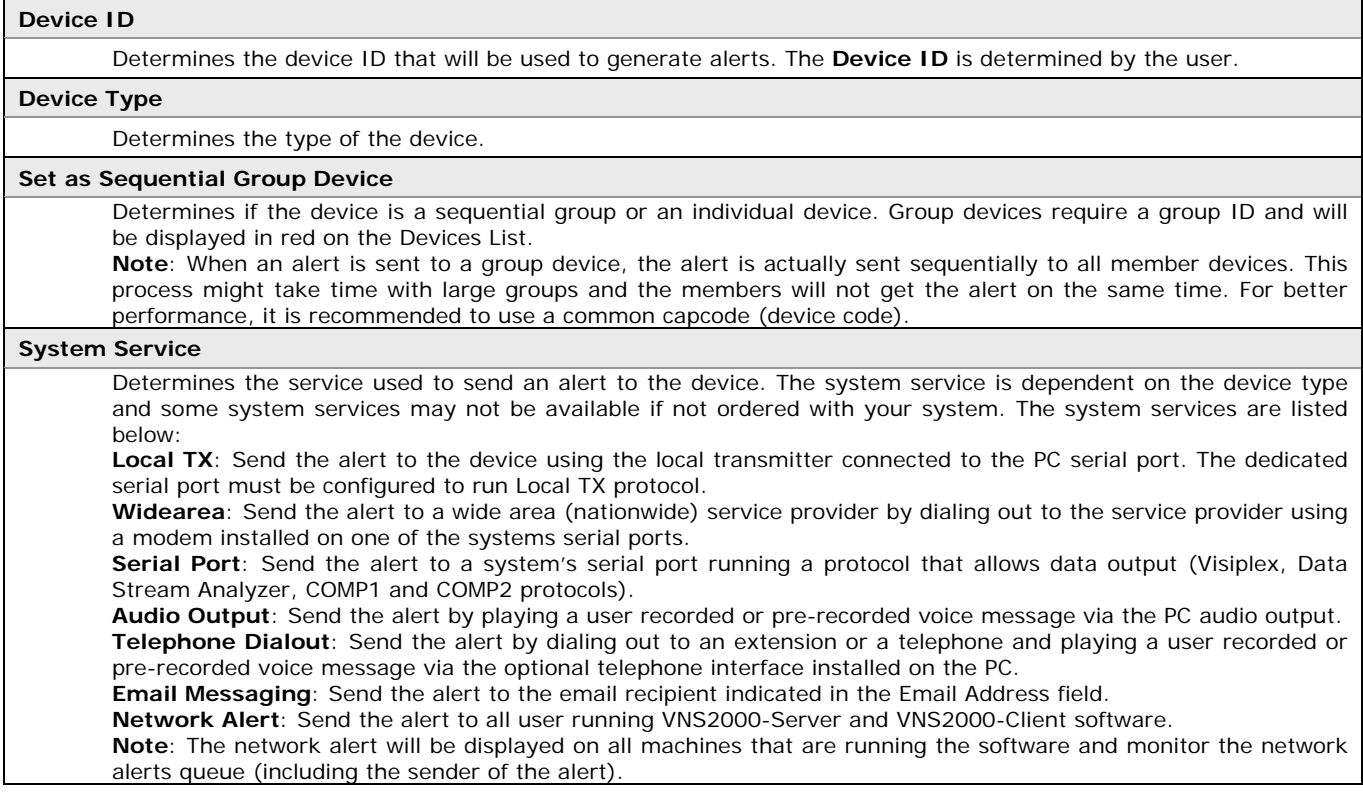

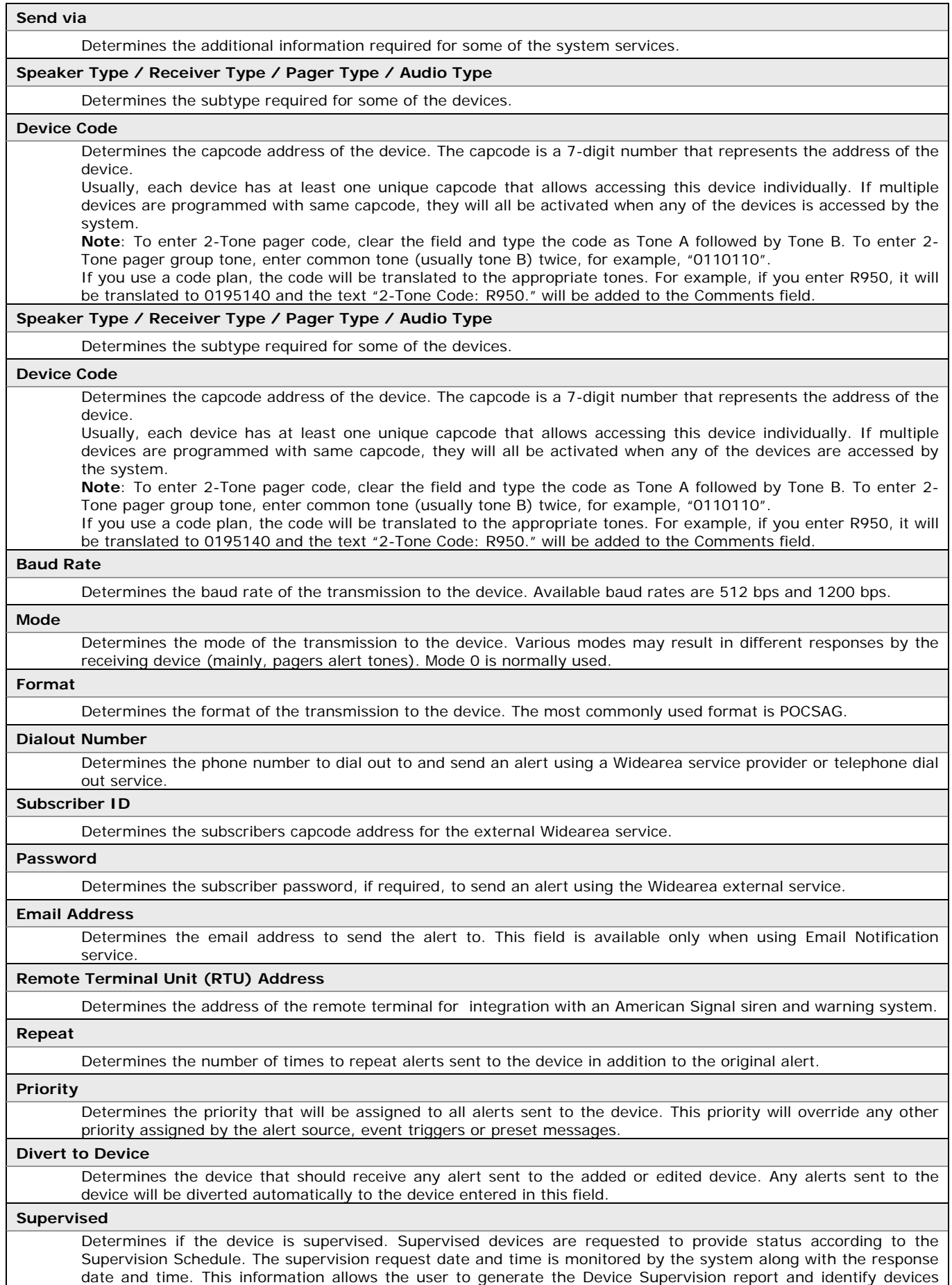

that are not functioning properly.

**Test** 

Send a manual supervision status request to the device.

**Note**: This feature requires the supervision option and is applicable only to devices such as the VNS2200. The feature is also subject to the wireless device version and supported features.

#### **Allow Customization of Alert Parameters**

Determines if users accessing the device can select the alert parameters. If not, the system will automatically send the alert according to the Alert Default Parameters.

#### **Use Time Stamp**

Determines if a time stamp should be added to all alerts sent to the device.

**Note**: Time stamp is applicable to alphanumeric receivers only.

#### **Device is Active**

Determines if the system users can access the device.

#### **Device is Hidden**

Determines if the device will be displayed on the device list. Hidden devices are active but not visible to the users. **Note**: This feature is useful when there is a need to prevent users from sending alerts to some devices or when there is a need to reduce the number of devices displayed to network users. For example, it may be useful to hide the members of a sequential group when access is allowed or required only through the sequential group device. Hidden devices are not visible to client users. Other user can select if to display the hidden devices. Hidden devices are fully operational and accessible to event triggers and email forwarding.

#### **Alert Default Parameters**

Each device can be assigned with default parameters that determine the alert sent to the device. The available parameters will change based on the device type and Speaker Type / Receiver Type / Pager Type / Audio Type. The following parameters are available for the following devices:

#### • **Wireless Speaker**

**Alert Type**: Determines the type of tone. This applies to Tone / Bell alerts only.

**Alert Length**: Determines the length of tone. This applies to Tone / Bell alerts only.

**Alert Level**: Determines the audio level of the tone.

**Alert Repeat**: Determines how many times the tone and length combination should be repeated. This applies to Tone / Bell alerts only.

**Alert Delay**: Determines the delay between each repeat of the tone and length combination. This applies to Tone / Bell alerts only.

**Pre-Recorded Voice Message**: Determines the ID of the voice message to be played when the device is accessed. This applies to pre-recorded voice alerts only and requires previously recorded pre-recorded voice messages.

#### • **Controlled Device**

**Action**: Determines the type of action taken when the device is accessed.

**Activity Duration**: Determines the period of time a controlled device will stay active before it will turn off. **Activated Channels**: Determines the controlled device channel that should be accessed (requires compatible devices supporting selective channel activation).

#### • **Dry-Contact Closure**

**Action**: Determines the type of action taken when the device is accessed.

**Activity Duration**: Determines the period of time a controlled device will stay active before it will turn off.

#### • **Alphanumeric Display**

**Text Message**: Determines the text message that will be sent to the device.

**Add Text**: Add a pre-programmed text (phrase) from a list previously programmed into the system. **Clear**: Clear the Text Message box.

**Slot**: Determines the memory slot used to display the message (Note: This feature may not be supported by all displays).

**Time Slice**: Determines the length of time to display the message before switching to the next slot, if exists. (Note: This feature may not be supported by all displays).

**Timeout**: Determines the time that will elapse before the message is removed from the displayed messages queue (Note: This feature may not be supported by all displays).

**Color**: Determines the message color (Note: This feature may not be supported by all displays).

**Effect**: Determines the effect used to display the message (Note: This feature may not be supported by all displays).

**Font**: Determines the font used to display the message (Note: This feature may not be supported by all displays).

**Alignment**: Determines the text alignment of the displayed the message (Note: This feature may not be supported by all displays).

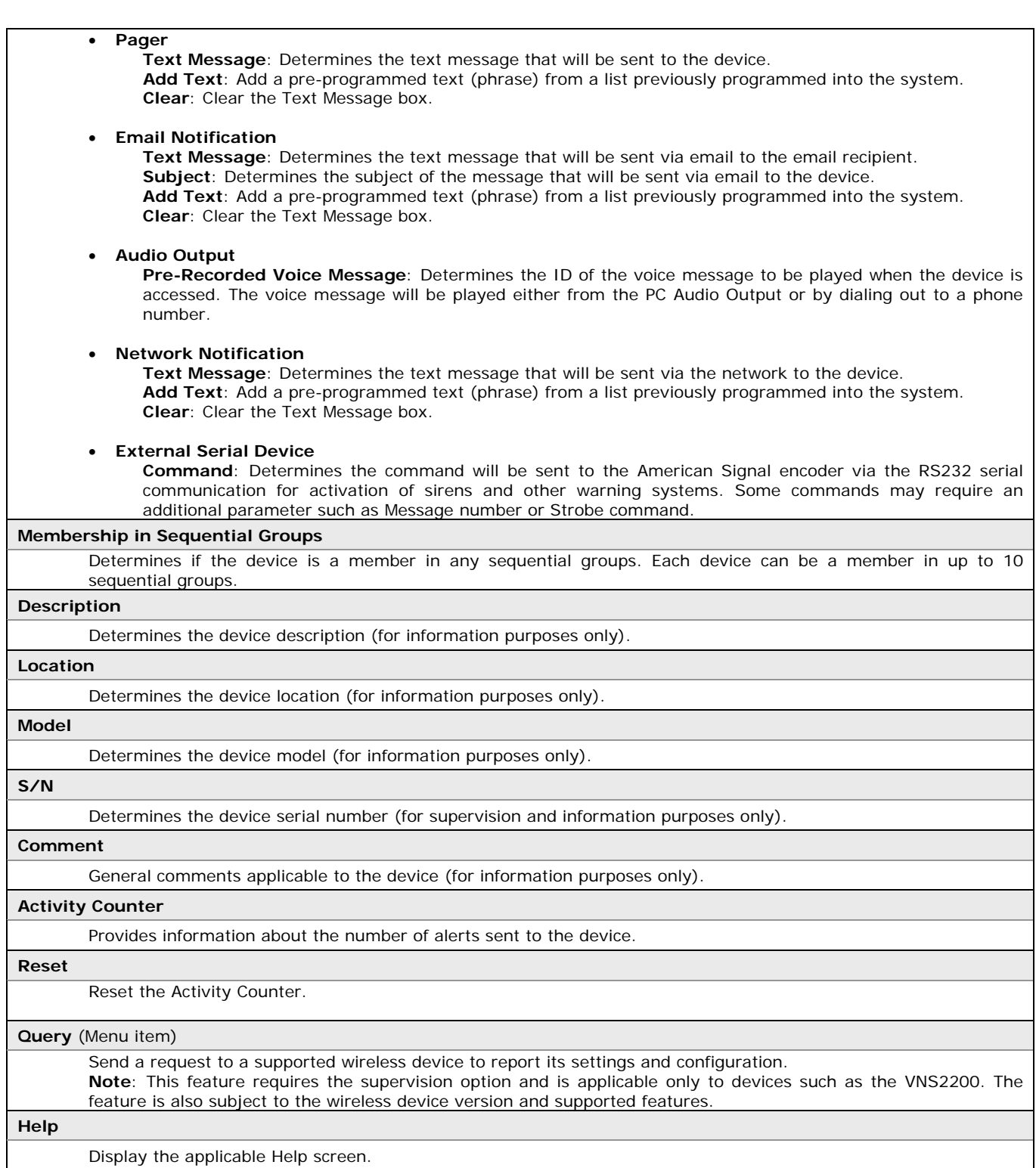

#### **4.1.2** Deleting Devices

Follow the steps listed below to delete a device:

- 1. Login to the VNS2000 software as an administrator (see **Admin Login** on page 25).
- 2. Select the device you wish to delete and click on **Delete** from the main screen. **Note**: Press and hold the **Ctrl** key to select multiple devices.

#### **4.1.3** Adding Group Devices

Multiple devices can be accessed as a group as long as they all share at least one Device Code (capcode) and as long as they can receive the alert or command that will be sent to them. Each wireless device usually has 6-8 capcodes that allow grouping multiple devices into different groups. Typically, each device has one capcode assigned for individual access while the rest of the capcodes can be used to group devices of the same type into groups by zone, floor, building, etc. The grouped wireless devices have to be programmed with the corresponding capcode that was assigned to the group. In addition, the grouped device must be of the same type and subtype or at least support the same message type. For example, the following devices can be grouped using common capcodes:

- 1. Wireless speakers with the same speaker type.
- 2. Controlled devices.
- 3. Pagers with same pager type.
- 4. Alphanumeric displays.

**Note**: Grouping of devices with different types or different subtypes is possible using sequential group. See **Adding Sequential Group Devices** on page 18.

Follow the steps listed below to add a group device:

- 1. Verify that all grouped devices are of the same type and subtype.
- 2. Verify that all grouped devices were programmed with the common capcode in one of their capcode slots.
- 3. Login to the VNS2000 software as an administrator (see **Admin Login** on page 25).
- 4. Click on **Add** from the main screen and enter a 4-digit Device ID.
- 5. Complete all other fields as if you were programming an individual device (see **Adding and Editing Devices** on page 13).
- 6. Assign a descriptive name to the device and enter it in the Description field.
- 7. Click on **Save**.
- 8. Select the device that was added and click on **Send** to test that all wireless devices receive the alert simultaneously.

#### **4.1.4** Adding Sequential Group Devices

Multiple devices with different Device Code (capcode) and different type and/or subtype can be accessed as a group using sequential grouping. The sequential group device is a virtual device that holds the Group ID that is programmed into each of the member devices. When the group device is accessed, the system iterates through all devices that have the specific Group ID programmed in any of the 10 fields under the **Membership in Sequential Groups** section and send an alert to each one of the member devices.

If a member device does not support the features of the group device, or has a different type or subtype than the group device, it will not receive the alert as defined by the user. Instead, the member device will be sent its default alert. For example, if the group device is a Wireless Speaker with Pre-Recorded voice message, a Controlled Device member will not be able to respond to the alert. Therefore, the system will automatically send an alert to the member device with its default alert parameters.

If a member device that supports alphanumeric messages (such as alphanumeric display) requires additional parameters to display the text message properly, the member device's default parameters will be used for formatting the message text. The order of the alerts sent to the sequential group member devices is determined by the following parameters:

- 1. Priority assigned to each of the member devices
- 2. The member device type and subtype in the following order:
	- 2.1 Controlled Device
	- 2.2 Dry-Contact Closure
	- 2.3 Alphanumeric Display
	- 2.4 Pager, Alphanumeric
	- 2.5 Pager, Numeric
	- 2.6 Pager, Tone-Only
	- 2.7 Email Notification
	- 2.8 Network Notification
	- 2.9 External Serial Device
	- 2.10 Wireless Speaker, Tone/Bell
	- 2.11 Wireless Speaker, Pre-Recorded
	- 2.12 Audio Output, Pre-Recorded
	- 2.13 Pager, Voice (Pre-Recorded)
	- 2.14 Wireless Speaker, User-Recorded
	- 2.15 Audio Output, User-Recorded
	- 2.16 Pager, Voice (User-Recorded)

**Note**: Devices that do not allow alert customization and do not have the **Allow Customization of Alert Parameters** option checked will be processed before devices that allow alert customization and according to the order listed above.

Follow the steps listed below to add a sequential group device:

- 1. Login to the VNS2000 software as an administrator (see **Admin Login** on page 25).
- 2. Click on **Add** from the main screen and enter a 4-digit Device ID.
- 3. Select a Device Type according to the type of most of the grouped devices.
- 4. Click on **Set as Sequential Group Device** and select the assigned Group ID from the dropdown list (for example, "05")
- 5. Complete all other fields as if you were programming an individual device (see **Adding and Editing Devices** on page 13).
- 6. Assign a descriptive name to the device and enter it in the Description field.
- 7. Click on **Save**.
- 8. Select one of the group member devices.
- 9. Click on **Edit**.
- 10. In the **Membership in Sequential Groups** section, enter the Group ID assigned on step 4 (for example, "05").
- 11. Click on **Save**.
- 12. Repeat steps 9-12 for each of the member devices.
- 13. Select the group device that was added on step 2 and click on **Send** to test that all wireless devices receive an alert.

#### **4.1.5** Adding Multiple Devices

Multiple devices with sequential device code and/or serial number can be added by using the **Device Database Programmer**.

Follow the steps listed below to add multiple devices:

- 1. Login to the VNS2000 software as an administrator (see **Admin Login** on page 25).
- 2. See **Device Database Programmer** on page 45 for detailed information.

#### **4.2** User Attended Alerts

#### **4.2.1** Generate User Attended Alerts from PC

Alerts can be sent from any PC with VNS2000 Server or VNS2000 Client software as long as they are using the same network.

Follow the steps listed below to send an alert from a PC:

- 1. Select the device you wish to access and click on **Send** from the main screen. **Note**: Press and hold the **Ctrl** key and click on a device to select multiple devices.
- 2. The Alert Confirmation screen will be displayed with the alert default parameters of the device. If multiple devices were selected, the Alert Confirmation screen will be displayed for each device. **Note**: Devices that do not allow alert customization and do not have the **Allow Customization of Alert Parameters** option checked will be processed immediately without prompting the **Alert Confirmation** screen.

Below are samples of the Alert Confirmation screen:

![](_page_19_Picture_114.jpeg)

![](_page_19_Picture_115.jpeg)

3. Review the default alert settings, modify as required and click on **Send** to send the alert. If you wish to cancel the alert for the displayed device, click on **Skip**.

#### **4.2.2** Generate User Attended Alerts from Telephone

Users can activate devices and send alert by calling into the system and following the voice prompt and instructions provided by the system. Users can call from any telephone and use the telephone keypad to enter the device number and the alert that has to be sent. Alphanumeric alerts to supported wireless devices can be sent using the **Alpha by Phone Messages** (see page 36).

Follow the steps listed below to send an alert from a telephone:

- 1. Verify that an analog line or extension is connected to the telephone interface PC card and that the respective port of the PC card interface is configured as Dial In (see **Line Settings** on page 35).
- 2. Dial the number of the line or extension connected to the telephone interface PC card.
- 3. If the line access is password protected, the following system prompt will be played: "Please enter password followed by the  $#$  key".
- 4. The system prompt will be played: "Please enter device number followed by the  $#$  key".
- 5. Using the phone keypad, enter the device number followed by the # key. For example, "0002" followed by the # key. **Note**: Leading zeros in the device number can be omitted. For example, "2" followed by the # key.
- 6. Devices that do not allow alert customization and do not have the **Allow Customization of Alert Parameters** option checked will be sent with an alert according to their **Alert Default Parameters**. The system prompt will be played: "Your message has been sent with the default alert". For all other devices, the system will respond with one of the following prompts depending on the device type and sub type:
- 6.1 Devices that require text message: "Please enter your message followed by the # key. Press zero and the # key to use default alert".
- 6.2 Devices that require selection of pre-recorded voice message: "Please enter 3-digit voice message number followed by the  $#$  key. Press zero and the  $#$  key to use default message".
- 6.3 Devices that require the user to record a voice message: "Please record your voice message after the beep. Press the  $#$  key when you are finished".
- 7. Press "0" followed by the # key to send an alert according to the **Alert Default Parameters** assigned to the device or follow the prompt instructions:
	- 7.1 Devices that require text message: Using the telephone keypad, enter a numeric message or press the \* key followed by the code of an **Alpha by Phone** message (see page 36). Press the # to send the alert.
	- 7.2 Devices that require selection of pre-recorded voice message: Using the telephone keypad, enter a numeric code representing the number of a **Pre-Recorded Voice** message (see page 37). Press the # to send the alert.
	- 7.3 Devices that require the user to record a voice message: Speak your message to the telephone handset. Press the # to send the alert.

#### **4.3** Automated Alerts (Server version only)

#### **4.3.1** Generate Automated Alerts from Alarm Points (Dry Contact Closure)

Alarm points (dry contact closures) can be monitored using an optional alarm module or an encoder with built in alarm points. Each alarm module or encoder are connected to a specific serial port on the PC running the VNS2000 Server software and assigned with a range of alarm points from the alarm point range supported by the VNS2000 software.

When an alarm point is ON (dry contact is closed), the VNS2000 can generate an automated alert to a specified device. Additional alerts can be generated when the alarm is turned OFF (dry contact is opened) or when there was no activity from the specific alarm point for the specified time period.

Each alarm point can be monitored according to an individual activation plan based on weekday and/or hour range.

Follow the steps listed below to generate an automated alert when an alarm point is activated:

- 1. Login to the VNS2000 software as an administrator (see **Admin Login** on page 25).
- 2. Verify that the alarm module or an encoder with built in alarm points is connected to the PC serial port. Identify the serial port (COM1, COM2, etc).
- 3. From the **Setup** menu, click on **System Configuration Serial Port Settings**.
- 4. If an alarm module is used, set the protocol running on that port to Alarm Module. If the main encoder is used, set the protocol running on that port to Local TX. Set the other serial communication settings as required (see **Serial Port Settings** on page 33). **Note**: Default settings are usually 9600, 8, None, 1.

5. Assign an alarm point range to the alarm points of the alarm module or encoder and click on Validate to verify connection and assignment (see **Serial Port Settings** on page 33).

**Note**: The alarm point range does not have to match the physical alarm point range. For example, alarm points 1-96 of the alarm module can be assigned as alarm points 193-288 on the VNS2000 software. If multiple alarm module and/or encoders are used, verify that each one is assigned with a unique range.

- 6. From the **Event Triggers** menu, click on **Alarm Points**.
- 7. Program the alarm points on the VNS2000 Server software considering the alarm point number assigned to them on the VNS2000 software. For example, if the encoder alarm points were assigned with the range of 97-120, to program the physical alarm point 2 of the encoder, you will need to program alarm point 98 on the VNS2000 software (see **Alarm Points** on page 39).
- 8. Activate the programmed alarm point and verify that an alert was generated.

#### **4.3.2** Generate Automated Alerts from Serial Data (RS232)

Serial communication with external units using standard protocols such as TAP, VISIPLEX, COMP1 or COMP2 can be used to generate automated alerts.

In addition, automated alerts can be generated without using standard protocols by analyzing the incoming serial data stream and searching it for keywords based on the list of keywords programmed into the VNS2000 Server software. If a match is found in the keywords database, the VNS2000 Server software can generate an alert according to the programming applicable to the detected keyword (see **Data Stream** on page 41).

Follow the steps listed below to generate an automated alert when incoming serial data is received:

- 1. Login to the VNS2000 software as an administrator (see **Admin Login** on page 25).
- 2. Verify that the external unit is connected to the PC serial port. Identify the serial port (COM1, COM2, etc).
- 3. Set the protocol running on that port to the protocol supported by the external unit. If the external unit does not support any of the standard serial protocols, set the protocol to Data Stream Analyzer. Set the other serial communication settings as required (see **Serial Port Settings** on page 33).
- 4. Send data from the external unit to the PC running the VNS2000 Server software and verify that an alert was generated.

#### **4.3.3** Generate Automated Alerts from Wireless Pendants and Push Buttons

Wireless compact transmitters (pendants, push buttons and sensors) can be used to generate manual or automated alerts. These wireless transmitters can be activated by users or automatically when they sense an opening of a window or door, motion or smoke. When a wireless transmitter is activated, it sends a wireless signal that is received by the wireless receiver connected to the PC running VNS2000 Server. The signal contains the wireless transmitter ID and is compared to the list of wireless transmitters programmed into the VNS2000 Server software. If a match is found, the VNS2000 Server software can generate an alert according to the programming applicable to the detected wireless transmitter ID (see **Wireless Pendants & Compact Transmitters** on page 42).

Each wireless transmitter can be monitored according to an individual activation plan based on weekday and/or hour range.

Follow the steps listed below to generate an automated alert when a wireless transmitter is activated:

- 1. Login to the VNS2000 software as an administrator (see **Admin Login** on page 25).
- 2. Verify that the wireless receiver external unit is connected to the PC serial port. Identify the serial port (COM1, COM2, etc).
- 3. Set the protocol running on that port to Wireless 900 or Wireless, depending on the type of wireless transmitters and receiver used. Set the other serial communication settings as required (see **Serial Port Settings** on page 33). **Note**: Default settings are usually 9600, 8, None, 1.
- 4. From the **Event Triggers** menu, click on **Wireless Pendants & Compact Transmitters**.
- 5. Program the wireless transmitter on the VNS2000 Server software (see **Wireless Pendants & Compact Transmitters** on page 42).
- 6. Activate the programmed wireless transmitter and verify that an alert was generated.

#### **4.3.4** Generate Automated Alerts by Pre-Programmed Schedule

Scheduled events can be used to generate automated alerts based on the weekday and the time of the day. These events are activated automatically by the VNS2000 Server software when the system's weekday and time matches the weekday and time of a programmed event. The events activate a designated device according to the device's **Alert Default Parameters** and each event can be assigned with a priority to ensure that it will be executed before other queued alerts. Multiple schedules can be stored in the system's database and recalled and activated as required.

**Note**: Multiple events can be set for the same exact time (hour and minute) but there may be a few seconds delay between each of the events when they are executed since usually only one alert can be transmitted at any given time (applies to wireless devices only and assuming the system uses one transmitter).

Follow the steps listed below to generate an automated alert when a scheduled event weekday and time match the system weekday and time:

- 1. Login to the VNS2000 software as an administrator (see **Admin Login** on page 25).
- 2. From the **Event Triggers** menu, click on **Scheduled Events**.
- 3. Program the event on the VNS2000 Server software (see **Scheduled Events** on page 44).
- 4. Wait for the system time to match the event time and verify that an alert was generated.

#### **4.3.5** Generate Automated Alerts from Incoming Email

Email message received from any source can be used to generate automated alerts. Each VNS2000 Server or VNS2000 Client can have its emails forwarded to a different device or processed as a keyword according to the **Data Stream** event triggers (see **Data Stream** on page 41).

Follow the steps listed below to generate an automated alert when an email message is received by the email software installed on the PC running the VNS2000 software:

- 1. From the **Setup** menu, click on **Email Forwarding & User Information**.
- 2. Select the email forwarding settings on the VNS2000 software (see **Email Forwarding & User Information** on page 31).
- 3. Send an email from any source to any of the email accounts monitored by email software installed on the PC running the VNS2000 software and verify that an alert was generated.

#### **4.4** Monitoring Events

#### **4.4.1** Monitoring and Printing Events

All system events such as sending alerts to devices, activation of alarm points, activation of wireless transmitters and receiving of data via the serial port can be monitored using the one of the following screens:

- 1. **System Monitor** this screen lists all system events, including activation of event triggers that are not active. If required, all events can be printed as a report or using the online printing option (see **System Monitor** on page 48).
- 2. **Visual Control Panel** this screen provides a visual presentation of event triggers and system devices as icons on an optional site map, floor plan or other image. The indicators can represent a system device, an alarm point or a wireless transmitter. The indicators provide quick access to selected system devices or audio and visual indication of an event trigger status by playing an audio WAV file and flashing the indicator when the respective event trigger is activated. The lower section of the screen also lists all system events, not including event triggers that are not active (see **Visual Control Panel** on page 48).

#### **4.4.2** Adding and Monitoring Indicators

Visual indicator that represent system devices and events triggers can be added to the Visual Control Panel and provide quick access to device activation or visual indication of an event trigger status. It also allows the user to select a background image such as a site map, a floor plan or any other image (see **Visual Control Panel** on page 48).

Follow the steps listed below to display the Visual Control Panel screen:

- 1. Login to the VNS2000 software as an administrator (see **Admin Login** on page 25).
- 2. From the **Tools** menu, click on **Visual Control Panel**.

Follow the steps listed below to select the background image:

- 1. From the **Images** menu, click on **Select Image**.
- 2. Browse to the image location, select the image file and click on **Open**.

Follow the steps listed below to add an indicator:

- 1. From the **Indicators** menu, click on **Add Indicator**. As an alternative, right click on the background image area and click on **Add Indicator**.
- 2. Enter a description for the indicator, select the indicator type and select the trigger type (for event trigger indicator type only).
- 3. Depending on the indicator type, enter the Device ID, Alarm Point or Pendant that is represented by the added indicator.
- 4. Set the additional settings of the indicator active (see **Visual Control Panel** on page 48).
- 5. Click on **Save**.

Follow the steps listed below to edit an indicator:

- 1. Select the indicator.
- 2. From the **Indicators** menu, click on **Edit Indicator**. As an alternative, right click on the indicator and click on **Edit Indicator**.
- 3. Modify the indicator settings (see **Visual Control Panel** on page 48).
- 4. Click on **Save**.

Follow the steps listed below to remove an indicator:

- 1. Select the indicator.
- 2. From the **Indicators** menu, click on **Remove Indicator**. As an alternative, right click on the indicator and click on **Remove Indicator**. Confirm the indicator removal by clicking on **Yes**.

Follow the steps listed below to send an alert to a system device (indicators with Indicator Type of Standard Device):

- 1. Select the indicator.
- 2. Right click on the indicator and click on **Send Message**.

Follow the steps listed below to confirm an alert indicated by a flashing indicator (indicators with Indicator Type of Event Trigger):

- 1. Select the indicator.
- 2. Right click on the indicator and click on **Confirm Alert**. . The operator activity will be logged by the system for future report generation and can be identified by the Windows user name. **Note**: Confirming an alert stops the audible alert and does not change the status of the actual event trigger represented by the indicator.
- 3. Right click on the indicator and click on **Close Event**. . The operator activity will be logged by the system for future report generation and can be identified by the Windows user name. **Note**: Closing an event changes the visual status of the indicator and does not change the status of the actual event trigger represented by the indicator.

#### **4.5** General Tasks

#### **4.5.1** Device Supervision Schedule

Automated device supervision report can be generated by scheduling an automated device supervision status inquiry. The status inquiry will be sent to all system devices with the **Supervised** option enabled (see **Adding or Editing Devices** on page 13).

Follow the steps listed below to set up automated device supervision the Visual Control Panel screen:

- 1. Login to the VNS2000 software as an administrator (see **Admin Login** on page 25).
- 2. From the **Setup** menu, click on **Configure**.
- 3. Click on the **Device** tab.
- 4. Select the weekdays and time when the automated device supervision should performed. **Note**: It is recommended that device supervision will be performed every 1-4 weeks during days and times when system usage is low such as weekend and late night hours.
- 5. If required, select the Device ID range for the device that will be included in the automated device supervision procedure.
- 6. Click on **Save**.
- 7. Generate the Device supervision report not earlier than 30 minutes after the device supervision inquiry process is completed (see **Device Supervision Report** on page 52).

## VNS2000 Server Software – Detailed Information

#### **5.1** File Menu

The **File** menu provides access to the following functions and menu items:

- 1. Hide
- 2. Admin Login
- 3. Admin Logout
- 4. Exit

#### **5.1.1** Hide

Use this menu item to hide the VNS2000 main screen. The software will remain active and perform its tasks regularly. The main screen can be displayed again by right clicking on the VNS2000 icon located at the right bottom corner of Windows Taskbar next to the system clock.

#### **5.1.2** Admin Login

Use this menu item to login to the VNS2000 software as an administrator, which is necessary to edit system configuration, such as messages, event triggers and devices. When this menu item is selected, the login window will be displayed. Enter the VNS2000 administrator password and click **Ok**.

![](_page_24_Picture_143.jpeg)

**Note**: The default password is blank. Therefore, if no password was set, just click **Ok**.

#### **5.1.3** Admin Logout

Use this menu item to log out the administrator from the VNS2000 software. When the administrator is logged out, the user cannot edit system configuration, such as messages, event triggers and devices.

#### **5.1.4** Exit

Use this menu item to close the VNS2000 software. When the VNS2000 Server software is closed, network users will not be able to send alerts and all automated alerts will not be processed.

#### **5.2** Setup Menu

The **Setup** menu provides access to the following functions and menu items:

- 1. Configure
- 2. Email Forwarding & User Information
- 4. System Configuration menu
- 5. Register Replacement System

#### **5.2.1** Configure

Use this menu item to configure system wide settings and preferences. These settings are divided into few categories displayed in the following tabs:

- 1. Database Location
- 2. System Settings
- 3. Secondary Server
- 4. Line Settings
- 5. Messages
- 6. Devices
- 7. Administration

**Note**: It is recommended that you contact an IT system administrator before making any changes to these settings.

#### **5.2.1.1** Database Location

Click on the **Database Location** tab to display the tab below:

![](_page_25_Picture_152.jpeg)

![](_page_25_Picture_153.jpeg)

Click on the **System Settings** tab to display the tab below:

![](_page_26_Picture_128.jpeg)

![](_page_26_Picture_129.jpeg)

Click on the **Secondary Server** tab to display the tab below:

![](_page_27_Picture_93.jpeg)

Details of each of the fields on this tab are set out in the following table:

#### **Auto Switch Master/Slave of No Activity Detected within NN Minutes**  Determines if the Secondary system should take over when no activity is detected from the Master system. The Secondary system will take over and start functioning as Master server when Master system activity is not detected within the period of time specified. If this check box is not checked, the Secondary system will have to be switched manually to Master mode. **Queue Messages on Secondary Server**  Determines if the Primary server should duplicate all alerts to the Secondary server. If the Secondary server is configured as a stand-alone system, these alerts will be processed locally by the Secondary server and transmitted by its local transmitter. **Note**: This feature is only applicable for alerts sent using the local transmitters. **Auto Backup Databases to Secondary Server**  Determines if the Primary server should backup its databases automatically to the Secondary server. This feature allows the Primary server and Secondary server to maintain identical databases. This backup is performed every 24 hours and will overwrite the Secondary server databases **Help**  Display the applicable Help screen.

**5.2.1.4** Line Settings (Server version only)

Click on the **Line Settings** tab to display the tab below:

![](_page_27_Picture_94.jpeg)

![](_page_27_Picture_95.jpeg)

#### **No Answer / Busy Retry Count**

Determines the number of times the system will dial out to send a message to the called party if a busy signal is received or the call is not answered by the called party.

#### **Retry every (seconds)**

Determines the time in seconds between each dial out retry to send a message to the called party.

#### **Help**

Display the applicable Help screen.

#### **5.2.1.5** Messages (Server version only)

Click on the **Messages** tab to display the tab below:

![](_page_28_Picture_127.jpeg)

![](_page_28_Picture_128.jpeg)

#### **5.2.1.6** Devices (Server version only)

Click on the **Devices** tab to display the tab below:

![](_page_29_Picture_88.jpeg)

Details of each of the fields on this tab are set out in the following table:

![](_page_29_Picture_89.jpeg)

#### **5.2.1.7** Administration (Server version only)

Click on the **Administration** tab to display the tab below:

![](_page_29_Picture_90.jpeg)

Details of each of the fields on this tab are set out in the following table:

#### **Administrator Email**

Determines the administrator's email address that can receive automated system status notifications from the system. The notifications can be sent when a problem that requires an administrator's intervention occurs.

![](_page_30_Picture_150.jpeg)

#### **5.2.2** Email Forwarding & User Information

Use this menu item to generate automated alerts when an email is received by the PC running the VNS2000 Server or VNS2000 Client software. These email messages can be sent from any source to the MAPI compatible email software (like Outlook Express) that is set up on the PC running VNS2000 Server or VNS2000 Client software. The VNS2000 software will check the Inbox for unread messages and then will process all messages that meet the conditions determined by the **Message Keyword Filter** and / or **Message Sender Filter** according to one of the following two options:

- 1. **Forward to Device**: The message body will be forwarded as is to the selected device. If the device cannot receive alphanumeric messages, it will be sent an alert according to its Alert Default Parameters.
- 2. **Process with Data Stream Analyzer** (Server only): The message body will be analyzed as a **Keyword** according to the **Data Stream** event triggers (see **Data Stream** on page 41). If a match to the message body is found in the keywords database, an alert will be sent according to the settings for that keyword.

From the **Setup** menu, click on **Email Forwarding & User Information** to display the following screen:

![](_page_30_Picture_151.jpeg)

![](_page_30_Picture_152.jpeg)

![](_page_31_Picture_189.jpeg)

**Note:** If a designated device (such as alphanumeric display) requires additional parameters to display the text message properly, the default device parameters will be used for formatting the Message Text.

If a designated device (such as controlled device) cannot receive a text message, the device will be activated with its default alert. If the device supports Text to Speech, the text will be converted to speech and sent to the device as a voice message.

**Notes - Email Client Software Settings and Compatibility:**: The Remember Password in the Incoming Mail Server section of your email software, under the email account properties, must be checked in order for the **Email Forwarding** command to work without user intervention. Otherwise, you will be prompted to enter the password each time an account is checked for new messages.

**Email Forwarding** command is compatible with Outlook Express, Outlook 2007, Windows Live Mail and other email software clients. It is not guaranteed to be compatible with all email software clients or may be partially compatible and require special settings as described below:

- 1. Some email client software may hang if the Force Email Download box is checked. In that case, uncheck the Force Email Download box. In addition, make sure the email client software is started automatically by Windows, stays open at all times and set to check for emails periodically (see mail options under the email client software).
- 2. Some email client software may not mark messages as read and therefore messages will be re-transmitted endlessly by the VNS2000 software. In that case, check the Delete Messages After Processing box to move the processed messages to the Deleted Items folder.
- 3. Most email client software have a security function that prevents automated access to the email system. This function has to be disabled to allow proper operation of the VNS2000 software when the Email Forwarding feature is used.

#### **5.2.3** System Configuration (Server version only)

Use this menu item to configure and setup the system serial ports and telephone lines. These settings are divided into few categories:

- 1. Serial Port Settings
- 2. Line Settings
- 3. TX Coverage Test

#### **5.2.3.1** Serial Port Settings

Use this menu item to display the configuration screen of the system's serial ports for communication with an external system. Communication via RS232 serial communication allows the system to receive an automated alert paging request from an external system using serial communication based on serial data protocols. In some cases, the system can send data to an external system in order to activate them and generate activity on these systems. Each serial communication protocol may have options that are applicable to that protocol only and can be set accordingly.

The Local TX and Alarm Module protocols also allow or require an assignment of an alarm points range to each encoder or alarm monitoring module.

The Local TX also used to set the transmission time period for wireless clocks.

From the **Setup** – **System Configuration** menu, click on **Serial Port Settings**. Select the serial port you wish to edit and click on **Edit** to display the following screen:

![](_page_32_Picture_148.jpeg)

![](_page_32_Picture_149.jpeg)

![](_page_33_Picture_206.jpeg)

![](_page_34_Picture_153.jpeg)

#### **5.2.3.2** Line Settings

Use this menu item to display the configuration screen of the system's telephone line interfaces (if installed). The telephone line interfaces allow users to dial in to the system and generate alert to the system devices from any telephone. The caller will be requested to enter a device number followed by a numeric, alphanumeric or voice message. The caller can generate alphanumeric messages using the Alpha by Phone Messages (see page 36), send a voice message by selecting from **Pre-Recorded Voice Message**s (see page 37) or record a voice message by speaking the message.

The telephone line interfaces may also be used to send a pre-recorded or user-recorded voice message from the system to other telephone or extension by dialing out to a telephone or an extension number.

**Note**: Voice messages from the system to other telephone or extension by dial out should be recorded using the VNS2000 software. If 3rd party software is used, recording must use PCM Format, 11KHz Mono, 8 bit.

See page 28 for additional related system settings.

From the **Setup** – **System Configuration** menu, click on **Line Settings**. Select the line you wish to edit and click on **Edit** to display the following screen:

![](_page_34_Picture_154.jpeg)

Details of each of the fields on this screen are set out in the following table:

![](_page_34_Picture_155.jpeg)

#### **5.2.3.3** TX Coverage Test

Use this menu item to send test alert to the devices selected on the VNS2000 main screen. The system will send an alert to each of the selected devices allowing the user or installer to perform a site survey and verify reception. See page 29 for additional related system settings.

From the **Setup** – **System Configuration** menu, click on **TX Coverage Test** to display the following screen:

![](_page_34_Picture_156.jpeg)

#### **5.2.4** System Maintenance

Use this menu item to perform system updates and maintenance tasks. These tasks are divided into few categories:

1. Register Replacement System

2. Register System Update

#### **5.2.4.1** Register Replacement System

Use this menu item to register a replacement system encoder in case the original system encoder failed.

From the **Setup** – **System Maintenance** menu, click on **Register Replacement System** to display the following screen:

![](_page_35_Picture_152.jpeg)

#### **5.2.4.2** Register System Update (Server version only)

Use this menu item to register system updates and modifications in order to activate or change supported system resources.

From the **Setup** – **System Maintenance** menu, click on **Register System Update** to display the **Select System Update File** dialog. Browse to the location where the system update file was saved, select the file and click on **Open**. To register the system update, click on **Yes** on the confirmation message window.

#### **5.3** Preset Messages Menu (Server version only)

The **Preset Messages** menu provides access to the following functions and menu items:

- 1. Alpha by Phone Messages
- 2. Pre-Recorded Voice Messages
- 3. Wireless Pendants Locators
- 4. Pre-Programmed Text

#### **5.3.1** Alpha by Phone Messages

Use this menu item to display the screen that lists the Alpha by Phone Messages and allows you to set a message for each one of the message codes. Alpha by Phone messages allow sending alphanumeric messages by entering a numeric code using the caller's telephone keypad. The message code must be preceded by asterisk and the message code can be up to 3 digits long.

For example, if message #125 was programmed as "Please call " and the user enters "123\*125180012345678", the actual message to the alphanumeric receiver will be "123Please call 180012345678".

From the **Preset Messages** menu, click on **Alpha by Phone Messages**. Select the message you wish to edit and click on **Edit** to display the following screen:

![](_page_35_Picture_153.jpeg)

![](_page_35_Picture_154.jpeg)

![](_page_36_Picture_116.jpeg)

Click on **Copy** to copy the selected message in to the selected range of messages.

#### **5.3.2** Pre-Recorded Voice Messages

Use this menu item to display the screen that lists the Pre-Programmed Voice Messages and allows you to record a voice message for each one of the message codes. Pre-Programmed Voice messages allow sending pre-recorded voice alerts by entering a numeric code using the caller's telephone keypad. The message code can be up to 3 digits long. These messages can be activated by entering a numeric code using the caller's telephone keypad, from any PC running VNS2000 software or automatically as a result of an event trigger.

For example, if message #001 was recorded as "Emergency on Campus", this message will be played by the selected device.

From the **Preset Messages** menu, click on **Pre-Recorded Voice Messages** to display the following screen:

![](_page_36_Picture_117.jpeg)

Details of each of the commands on this screen are set out in the following table:

![](_page_36_Picture_118.jpeg)

To change the settings of a voice message, select the message you wish to edit and click on **Edit** to display the following screen:

![](_page_37_Picture_135.jpeg)

Details of each of the fields on this screen are set out in the following table:

![](_page_37_Picture_136.jpeg)

#### **5.3.3** Wireless Pendants Locators

Use this menu item to display the screen that lists the Wireless Pendants Locators and allows you to set a description for each one of the locators. The locator description will be added to the message sent by a wireless pendant and therefore will provide the location of the pendant in addition to the pendant's message. When a supported pendant is within the range of a locator, it adds the locator's ID to its pre-programmed message. The VNS2000 Server software analyses the locator ID and converts locator's ID to the locator's description and sends it to the pre-assigned device.

For example, if locator #001 description was programmed as "2nd Floor" and the wireless pendant was programmed with a message of "Mr. Smith", the message to the pre-assigned alphanumeric device will be "Mr. Smith – 2nd Floor".

From the **Preset Messages** menu, click on **Wireless Pendants Locators**. Select the locator you wish to edit and click on **Edit** to display the following screen:

![](_page_37_Picture_137.jpeg)

Details of each of the fields on this screen are set out in the following table:

![](_page_37_Picture_138.jpeg)

#### **5.3.4** Pre-Programmed Text (Server version only)

Use this menu item to display the screen that lists the Pre-Programmed Text and allows you to set phrases that will be available to all PC VNS2000 software users. These phrases can be used instead of typing the message text for alphanumeric devices and provide easy and quick access to commonly used text messages. After these phrases are programmed, any PC user can have immediate access to them by clicking on the **Add Text** button available on the **Alert Confirmation** screen or **Device Add/Edit** screen (see page 13). These phrases can be added before or after text that was already entered in the message box.

From the **Preset Messages** menu, click on **Pre-Programmed Text** to display the following screen:

![](_page_38_Picture_119.jpeg)

Details of each of the commands on this screen are set out in the following table:

![](_page_38_Picture_120.jpeg)

To change the text of a phrase, select the phrase you wish to edit and click on **Edit** to display the following screen:

![](_page_38_Picture_121.jpeg)

Details of each of the fields on this screen are set out in the following table:

![](_page_38_Picture_122.jpeg)

#### **5.4** Event Triggers Menu (Server version only)

The **Event Triggers** menu provides access to the following menu items:

- 1. Alarm Points
- 2. Data Stream
- 3. Wireless Pendants & Compact Transmitters
- 4. Scheduled Events

#### **5.4.1** Alarm Points

Use this menu item to display the screen that lists the Alarm Point triggers and allows you to set a message and device for each alarm point. The Alarm Point triggers allow sending an automated alert to a device when the alarm is detected as active. Additional devices can be activated when the alarm is deactivated or when an alarm has not been triggered for the specified time period.

If the assigned device can receive alphanumeric messages (such as pager, alphanumeric display, email recipient, etc.), the Message Text will be sent to the device. If the device cannot receive alphanumeric messages (such as speaker, strobe light, etc.), the device will be activated according to its **Alert Default Parameters** (see page 13).

From the **Event Triggers** menu, click on **Alarm Points**. Select the alarm point you wish to edit and click on **Edit** to display the following screen:

![](_page_39_Picture_158.jpeg)

![](_page_39_Picture_159.jpeg)

![](_page_40_Picture_169.jpeg)

Click on **Copy** to copy the selected message in to the selected range of messages. If required, the device ID can be sequentially incremented by 1 when the message is copied in to the selected range.

#### **5.4.2** Data Stream

Use this menu item to display the screen that lists the Data Stream triggers and allows you to set a message and device for each keyword. The Data Stream triggers allow sending an automated alert to a device when the keyword is detected in the serial data received on a serial port or email message from an external system. These triggers also allow sending an automated alert to a device when the keyword is detected in an incoming email message received by the email software (such as Outlook Express) installed on the PC running the VNS2000 Server software (see page 31).

If the assigned device can receive alphanumeric messages (such as pager, alphanumeric display, email recipient, etc.), the Message Text will be sent to the device. If the device cannot receive alphanumeric messages (such as speaker, strobe light, etc.), the device will be activated according to its **Alert Default Parameters** (see page 13).

From the **Event Triggers** menu, click on **Data Stream**. Select the alarm point you wish to edit and click on **Edit** to display the following screen:

![](_page_40_Picture_6.jpeg)

![](_page_40_Picture_170.jpeg)

![](_page_41_Picture_125.jpeg)

Click on **Copy** to copy the selected message in to the selected range of messages. If required, the device ID can be sequentially incremented by 1 when the message is copied in to the selected range.

#### **5.4.3** Wireless Pendants & Compact Transmitters

Use this menu item to display the screen that lists the Wireless Pendants & Compact Transmitters triggers and allows you to set a message and device for each pendant. The Wireless Pendants & Compact Transmitters triggers allow sending an automated alert to a device when the pendant is detected as active. Additional devices can be activated when the pendant is deactivated, when a pendant has not been triggered for the specified time period or when the pendant reports low battery. If the assigned device can receive alphanumeric messages (such as pager, alphanumeric display, email recipient, etc.), the Message Text will be sent to the device. If the device cannot receive alphanumeric messages (such as speaker, strobe light, etc.), the device will be activated according to its Alert Default Parameters (see page 13).

From the **Event Triggers** menu, click on **Wireless Pendants & Compact Transmitters**. Select the pendant or transmitter you wish to edit and click on **Edit** to display the following screen:

![](_page_41_Picture_126.jpeg)

![](_page_41_Picture_127.jpeg)

![](_page_42_Picture_206.jpeg)

![](_page_43_Picture_138.jpeg)

Click on **Copy** to copy the selected message in to the selected range of messages. If required, the device ID can be sequentially incremented by 1 when the message is copied in to the selected range.

#### **5.4.4** Scheduled Events

Use this menu item to display the screen that lists the Scheduled Events triggers and allows you to set a device for each event. The Scheduled Events triggers allow sending an automated alert to a device when its schedule (day of the week and time) matches the current day of the week and current time. Each day can have up to 500 events and each event activates the pre-assigned device according to its **Alert Default Parameters** (see page 13).

Multiple schedules can be managed by saving them under different names and a schedule can be reactivated later by loading it using the **Open** command.

From the **Events Triggers** menu, click on **Scheduled Events** to display the following screen:

![](_page_43_Picture_139.jpeg)

![](_page_43_Picture_140.jpeg)

Copy a daily schedule to the displayed week day.

#### **Test Event**

Test the highlighted event and the alert that will be generated by it.

#### **Help**

Display the applicable Help screen.

To change an event, select the event you wish to edit and click on **Edit** to display the following screen:

Details of each of the fields on this screen are set out in the following table:

![](_page_44_Picture_138.jpeg)

#### **5.5** Tools Menu (Server version only)

The **Tools** menu provides access to the following menu items:

1. Device Database Programmer

- 2. 900 MHz Wireless Pendants Programmer
- 3. System Monitor
- 4. Visual Control Panel

#### **5.5.1** Device Database Programmer

Use this menu item to display the screen that allows you to program multiple devices as long as they have an identical or sequential device Code. The device code increments can be specified and the starting device code is determined by the From Device Code field. If required, the device serial number increments can also be specified and the starting device serial number is determined by the From S/N field.

From the **Tools** menu, click on **Device Database Programmer** to display the following screen:

![](_page_45_Picture_45.jpeg)

Details of the main fields on this screen are set out in the following table:

![](_page_45_Picture_46.jpeg)

For information on all other fields, see **Adding, Editing and Deleting a Device** on page 13.

Use this menu item to display the screen that allows you to program wireless 900 MHz pendants, including the pendant code, the type of switch and the check-in time.

From the **Tools** menu, click on **900 MHz Wireless Pendants Programmer** to display the following screen:

![](_page_46_Picture_110.jpeg)

Details of the main commands and fields on this screen are set out in the following table:

![](_page_46_Picture_111.jpeg)

Use this menu item to display the screen that allows you to monitor the system input and output activities. Each activity is listed with its respective date and time, the activity source, the source ID or activated device number, and the message sent to the device or the status of the trigger.

If required, the listed activity can be printed as a report using the **Print** command or automatically sent to a printer using the **Online** command. The system monitor can be activated automatically when the VNS2000 software is started (see **System Settings** on page 27).

From the **Tools** menu, click on **System Monitor** to display the following screen:

![](_page_47_Picture_4.jpeg)

Details of the main commands and fields on this screen are set out in the following table:

![](_page_47_Picture_157.jpeg)

#### **5.5.4** Visual Control Panel

Use this menu item to display the screen that allows you to monitor the system input and output activities and assign visual indicators to event triggers or devices. The visual control panel can be assigned with a background image such as a site map or a floor plan using the Images menu. Indicators can be added using the Indicators menu and can represent an event trigger such as an alarm point or wireless pendant. The indicators can also represent a system device and provide visual and direct access to sending an alert to a device by right clicking on the respective indicator and selecting Send Message.

Indicators that represent an event trigger can be programmed to change their status automatically according to the trigger status. For example, if Alarm 002 is activated, the indicator representing it will start flashing. When the alarm is deactivated, the indicator representing it will stop flashing. If required, the indicator's status can be confirmed by the user manually in order to restore the indicator status (**Note**: manual confirmation of an indicator's status does not change the physical or actual status of the event trigger represented by the respective indicator).

The visual control panel can be activated automatically when the VNS2000 software is started (see **System Settings** on page 27).

From the **Tools** menu, click on **Visual Control Panel** to display the following screen:

![](_page_48_Figure_0.jpeg)

Details of the main commands and fields on this screen are set out in the following table:

![](_page_48_Picture_133.jpeg)

To add an indicator, click on **Indicators** and the click **Add Indicator**. This command is also available by right-clicking on an empty area of the Visual Control Panel.

To edit an indicator, select the indicator you wish to edit and **Edit Indicator**. This command is also available by right-clicking on an indicator.

The icon associated with each indicator is determined by the trigger type assigned to the indicator:

![](_page_49_Picture_114.jpeg)

The following screen will be displayed:

![](_page_49_Picture_115.jpeg)

![](_page_49_Picture_116.jpeg)

#### **5.6** Reports Menu (Server version only)

The **Reports** menu provides access to the following menu items:

- 1. Activity Report
- 2. Statistics Report
- 3. Failed Message Report
- 4. Device Supervision Report
- 5. Device Database Report
- 6. Alarm Point Database Report
- 7. Wireless Pendants & Compact Transmitters Database Report
- 8. Rebuild Reports Archive

#### **5.6.1** Activity Report

From the **Reports** menu, click on **Activity Report** to display the following screen:

![](_page_50_Picture_132.jpeg)

Details of the main fields on this screen are set out in the following table:

![](_page_50_Picture_133.jpeg)

#### **5.6.2** Statistics Report

From the **Reports** menu, click on **Statistic Report** to display the following screen:

![](_page_50_Picture_134.jpeg)

![](_page_51_Picture_124.jpeg)

#### **5.6.3** Failed Messages Report

From the **Reports** menu, click on **Failed Messages Report** to display the following screen:

![](_page_51_Picture_125.jpeg)

Details of the main fields on this screen are set out in the following table:

![](_page_51_Picture_126.jpeg)

#### **5.6.4** Device Supervision Report

From the **Reports** menu, click on **Device Supervision Report** to display the following screen:

![](_page_52_Picture_1.jpeg)

Details of the main fields on this screen are set out in the following table:

![](_page_52_Picture_110.jpeg)

#### **5.6.5** Device Database Report

From the **Reports** menu, click on **Device Database Report** to display the following screen:

![](_page_52_Picture_111.jpeg)

![](_page_52_Picture_112.jpeg)

Display the applicable Help screen.

For information on all other fields, see **Adding or Editing Devices** on page 13.

#### **5.6.6** Alarm Points Database Report

From the **Reports** menu, click on **Alarm Points Database Report** to display the following screen:

![](_page_53_Picture_103.jpeg)

Details of the main fields on this screen are set out in the following table:

![](_page_53_Picture_104.jpeg)

#### **5.6.7** Wireless Pendants & Compact Transmitters Database Report

From the **Reports** menu, click on **Wireless Pendants & Compact Transmitters Database** Report to display the following screen:

![](_page_53_Picture_105.jpeg)

Details of the main fields on this screen are set out in the following table:

**From Pendant** 

![](_page_54_Picture_145.jpeg)

#### **5.6.8** Rebuild Reports Archive

From the **Reports** menu, click on **Rebuild Reports Archive** to activate this command.

**Note**: This command is activated automatically by the system every 24 hours or whenever a report is generated. Usually there is no need to activate this command manually.

#### **5.7** Help Menu

The **Help** menu provides access to the following menu items:

1. Help Topics

2. About

#### **5.7.1** Help Topics

From the **Help** menu, click on **Help Topics** to display the help screen. Use the **Contents**, **Index** or **Find** tabs to locate the information you are looking for.

#### **5.7.2** About

From the **Help** menu, click on **About VNS2000** to display the following screen:

![](_page_54_Picture_146.jpeg)

This screen provides information regarding the software version and serial number. For the Server version, this screen also includes information about the model of the main serial encoder used by the system.

## VNS2000 Client Software – Detailed Information

**Note**: For each of the software screens described in this section, specific help information is available by pressing the **F1** key.

To activate the VNS2000 Client software, click on Windows **Start** button, **Programs**, **VNS2000**, **VNS2000 Client**.

The VNS2000 Client main screen will appear and display all devices programmed into the system database (the caption at the top of the screen may be different based on the version of software installed).

![](_page_55_Picture_79.jpeg)

#### **6.1** File Menu

The **File** menu provides access to the following functions and menu items:

- 1. Hide
- 2. Admin Login
- 3. Admin Logout
- 4. Exit

#### **6.1.1** Hide

Use this menu item to hide the VNS2000 main screen. The software will remain active and perform its tasks regularly. The main screen can be displayed again by right clicking on the VNS2000 icon located at the right bottom corner of Windows Taskbar next to the system clock.

#### **6.1.2** Admin Login

Use this menu item to login to the VNS2000 Client software as a user with elevated privileges, which is necessary for unrestricted access to all Client features (such as selection of multiple devices on the device list). When this menu item is selected, the login window will be displayed. Enter the VNS2000 Client designated password and click **Ok**.

![](_page_56_Picture_106.jpeg)

**Note**: The default password is blank. Therefore, if no password was set, just click **Ok**.

#### **6.1.3** Admin Logout

Use this menu item to log out the elevated privileges user from the VNS2000 Client software. When the user is logged out, the user cannot access some of the Client features (such as selection of multiple devices on the device list).

#### **6.1.4** Exit

Use this menu item to close the VNS2000 software. When the VNS2000 Client software is closed, automated alerts will not be processed.

#### **6.2** Setup Menu

The **Setup** menu provides access to the following functions and menu items:

- 1. Configure
- 2. Email Forwarding & User Information

#### **6.2.1** Configure

Use this menu item to configure the settings applicable to the specific workstation. These settings are displayed in the following tabs:

1. Database Location

**Note**: It is recommended that you contact an IT system administrator before making any changes to these settings.

#### **6.2.1.1** Database Location

Click on the **Database Location** tab to display the tab below:

![](_page_56_Picture_107.jpeg)

Details of each of the fields on this tab are set out in the following table:

![](_page_57_Picture_102.jpeg)

#### **6.2.1.2** Administration

Click on the **Administration** tab to display the tab below:

![](_page_57_Picture_103.jpeg)

![](_page_57_Picture_104.jpeg)

#### **6.2.2** Email Forwarding & User Information

From the **Setup** menu, click on **Email Forwarding & User Information** to display the following screen:

![](_page_58_Picture_143.jpeg)

Details of each of the fields on this screen are set out in the following table:

![](_page_58_Picture_144.jpeg)

**Note**: The Remember Password in the Incoming Mail Server section of your email software, under the email account properties, must be checked in order for the **Email Forwarding** command to work without user intervention. Otherwise, you will be prompted to enter the password each time an account is checked for new messages.

The **Email Forwarding** command is compatible with Outlook Express. It is not guaranteed to be compatible with other email software.

If a designated device (such as alphanumeric display) requires additional parameters to display the text message properly, the default device parameters will be used for formatting the **Message Text**.

If a designated device (such as controlled device) cannot receive a text message, the device will be activated with its default alert. If the device support Text to Speech and this feature is installed, the text message will be converted to voice message and send to the designated device.

#### **6.3** Help Menu

The **Help** menu provides access to the following menu items:

1. Help Topics

2. About

**6.3.1** Help Topics

From the **Help** menu, click on **Help Topics** to display the help screen. Use the **Contents**, **Index** or **Find** tabs to locate the information you are looking for.

#### **6.3.2** About

From the **Help** menu, click on **About VNS2000** to display the following screen:

![](_page_59_Picture_92.jpeg)

This screen provides information regarding the software version and serial number.

## **Appendices**

#### **7.1** Appendix A – VISIPLEX Serial Communication Protocol

#### Command format: **PnnnnM<CR>**

**P** – Fixed prefix (must be capital P).

**nnnn** – 4 digit valid device number. Device number can be less than 4 digits if the serial port is configured with the appropriate Device ID length.

**M** – Alphanumeric message.

**Note**: The message is ignored if the **Allow Customization of Alert Parameters** box on the device settings was cleared and the **Alert Default Parameters** will be used to generate the alert to the device.

It is possible to send a customized numeric or alphanumeric message to a device that can accept alphanumeric text such as a pager, LED display or Email. In that case, the **Allow Customization of Alert Parameters** box on the device settings should not be cleared.

If the customized message is sent to a device that requires additional information in order to format the message (such LED display), the **Alert Default Parameters** will be used to format the text message.

**<CR>** - Carriage Return (ASCII 13)

Serial Input and Output:

![](_page_60_Picture_204.jpeg)

#### **7.2** Appendix B – Data Stream Analyzer Communication Protocol

Command format: **K**<CR>

**K** – Alphanumeric keyword.

**<CR>** - Carriage Return (ASCII 13)

Serial Input and Output:

![](_page_60_Picture_205.jpeg)

#### **7.3** Appendix C – COMP1 Serial Communication Protocol

#### Command format: **M<CR>**

**M** – Alphanumeric message.

**Note**: The message is always sent to device 0100.

The message is ignored if the **Allow Customization of Alert Parameters** box on the device settings was cleared and the **Alert Default Parameters** will be used to generate the alert to the device.

It is possible to send customized numeric or alphanumeric message to a device that can accept alphanumeric text such as pager, LED display or Email. In that case, the **Allow Customization of Alert Parameters** box on the device settings should not be cleared.

If the customized message is sent to a device that requires additional information in order to format the message (such LED display), the **Alert Default Parameters** will be used to format the text message.

**<CR>** - Carriage Return (ASCII 13)

Serial Input and Output:

![](_page_60_Picture_206.jpeg)

#### **7.4** Appendix D – Optimizing Telephone Interface Compatibility

If your system if equipped with telephony cards supporting dial-in or dial-out features, it is recommended that the telephony cards are optimized by learning the specific tones applicable to telephone lines or PBX extensions used. Follow the steps listed below to perform the optimization process:

- 1. Run the PBX Expert program (usually located under **Start Dialogic System Release**).
- 2. If the Wizard dialog box is displayed, click on **Cancel**. If any other dialog box is displayed, close it.
- 3. From the PBX Expert menu, click on **Options**-**Settings**.
- 4. Connect a telephone line or PBX extension to port 1 of the first telephony card.
- 5. Connect a different telephone line or PBX extension to port 2 of the first telephony card.
- 6. Enter the telephone number or extension number connected to each port on the telephony card (see example below). If telephone lines are used, make sure to enter any access or area codes required to dial out.

![](_page_61_Picture_104.jpeg)

- 7. Click **OK**.
- 8. From the PBX Expert menu, click on **Edit**-**New Tone Set**.
- 9. Enter a descriptive name for the new tone set (usually the PBX manufacturer and model number) and click **OK**.

![](_page_61_Picture_105.jpeg)

10. From the PBX Expert menu, click on **Tones**-**Learn** and click **OK**.

![](_page_62_Picture_58.jpeg)

11. Click on **Start Learn** to display the following dialog box and wait until the learning process is complete.

![](_page_62_Picture_59.jpeg)

- 12. Once the learning process has completed, click on **Keep Data** to display the **Save As** dialog box. Assign a name (with a **.tsf** extension) to the tone file and note its location.
- 13. Locate the new saved tone file on the left pane of the PBX Expert window. Double-click on it to select it (a Green indictor will be display next to the selected tone file name).

![](_page_62_Picture_60.jpeg)

14. From the PBX Expert menu, click on **Tone**-**Consolidate**.

- 15. From the PBX Expert menu, click on **File**-**Save**.
- 16. From the PBX Expert menu, click on **Tone**-**Activate** to apply the optimized settings to the telephony card operation.

#### **8.1** Warranty

Unless otherwise specified at the time of original purchase, all equipment is warranted as to quality and performance for one year from the date of original shipment from our factory.

This factory warranty covers all parts, software, and/or labor (as specified at time of purchase) at our factory, as well as return shipping to you, the customer, but does not apply to any batteries or other damage resulting from abuse of the equipment. Warranty coverage excludes free replacement of cosmetic items such as clips, logos, etc.

The warranty is void if:

- 1. There is evidence of abuse to the equipment (i.e., corrosion, unusual physical damage, signs of exposure to temperatures outside the range of specifications, etc.)
- 2. The equipment contains an unauthorized modification.
- 3. Identification numbers on the printed circuit boards or chassis have been altered or removed.
- 4. Evidence of the product having been exposed to or submerged in water.
- 5. Equipment is damaged through acts of God, including, but not limited to: flood, lightning, hurricane, tornado, sustained high winds, acts of war, natural disasters, etc.

Should you experience problems with any product, we would suggest consulting your system or clock maintenance guide to correct any routine problems such as replacing batteries, cleaning contacts, checking AC voltage, etc.

If the problem persists, please call our technical support department for additional assistance, remote diagnostics help, etc. If your product must be returned for repair, our technical service department will provide you with a Returned Material Authorization (RMA) number and any other special instructions that will allow the repair to be handled as quickly as possible. All non-warranty products require a purchase order number in addition to an RMA number for repair work to be started.

For more information, or to obtain technical assistance on any warranty or non-warranty product, please write, call, fax or email to:

**Visiplex, Inc. 1287 Barclay Boulevard Buffalo Grove, IL 60089 Phone: (847) 229-0250 or (877) 918-7243 Fax: (847) 229-0259 E-mail: support@visiplex.com Website: www.visiplex.com Business Hours: Monday-Friday, 9:00 AM - 5:00 PM Central Time**